## **ISaGRAF 快速上手手冊**

<span id="page-0-0"></span>"ISaGRAF 快速上手手冊" 適用於所有 ISaGRAF PAC.

#### <span id="page-0-1"></span>**免責聲明**

泓格科技股份有限公司,對於因使用本系列產品所造成的任何損害並不負任何法律上的責任。 本公司保留在任何時候修訂本書而不需通知的權利,並將確實地提供正確且可靠的資訊。

然而,泓格科技股份有限公司無義務對任何因非法、不當使用,而導致的第三方侵權行為承擔 任何法律責任。

#### <span id="page-0-2"></span>**商標 與 版權宣告**

本書所提所有公司商標,商標名稱及產品名稱分別屬於該商標或名稱的擁有者所有。

#### <span id="page-0-3"></span>**開發軟體**

- ISaGRAF: 版本 3.4x (或 3.5x), IEC 61131-3 standard. LD, ST, FBD, SFC, IL & FC

### <span id="page-0-4"></span>**參考資料**

#### **ISaGRAF 網頁**

[www.icpdas.com/en/product/guide+Software+Development\\_\\_Tools+ISaGRAF](http://www.icpdas.com/en/product/guide+Software+Development__Tools+ISaGRAF)

### <span id="page-0-5"></span>**技術服務**

請連絡當地的經銷商或 E-mail 問題至 [service@icpdas.com](mailto:service@icpdas.com) .

# 目錄

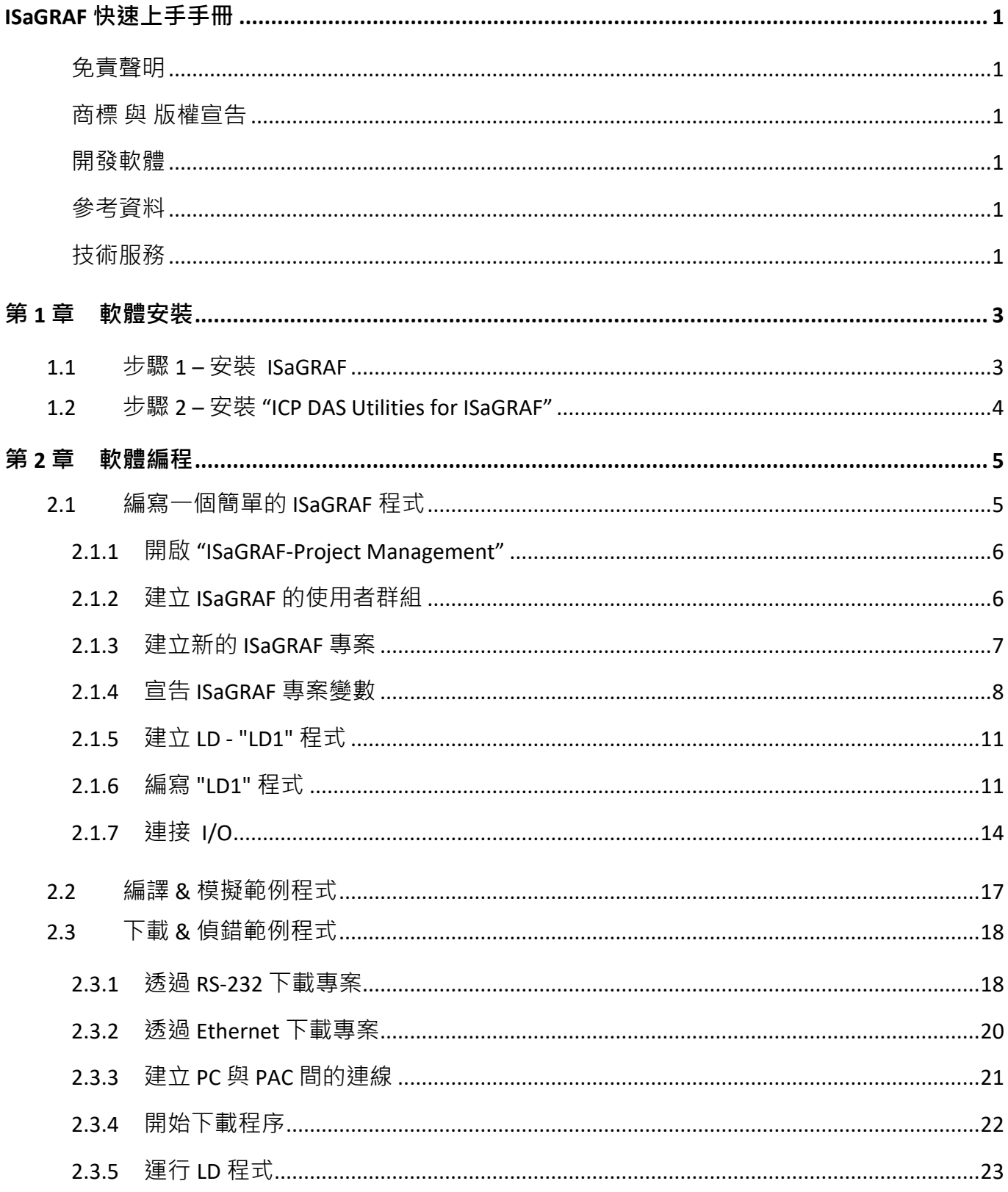

## **第 1 章 軟體安裝**

### <span id="page-2-1"></span><span id="page-2-0"></span>**1.1 步驟 1 – 安裝 ISaGRAF**

使用者需安裝以下兩項軟體,才可開始開發 ISaGRAF PAC 系統。

#### A. **ISaGRAF Workbench** 與

#### B. **ICP DAS Utilities For ISaGRAF**

使用者需至少購買一套 ISaGRAF Workbench (ISaGRAF-256 版本 3.4x 或 3.5x ) 並安裝在 PC 上, 才能 進行 ISaGRAF 程式編輯, 下載, 監看 及 除錯。

#### **軟體需求:**

ISaGRAF Workbench 可安裝在下列作業系統的 PC 上:

- Windows 95 / Windows 98 / Windows 2000
- Windows NT Version 3.51 或 Windows NT Version 4.0
- Windows XP 或 Vista 或 Windows 7 上的 XP Mode (請參考 [FAQ-117\)](http://www.icpdas.com/web/product/download/software/development_tool/isagraf/document/faq/faq117_chinese.pdf)

#### **安裝 ISaGRAF Workbench 的步驟:**

**自 2020 年起,ICP DAS 不再提供 ISaGRAF Workbench 出貨光碟。**請於 ISaGRAF 網頁下載軟體並 解壓縮 zip 檔。滑鼠雙擊 "ISaGRAF.exe" 來開始安裝程序。

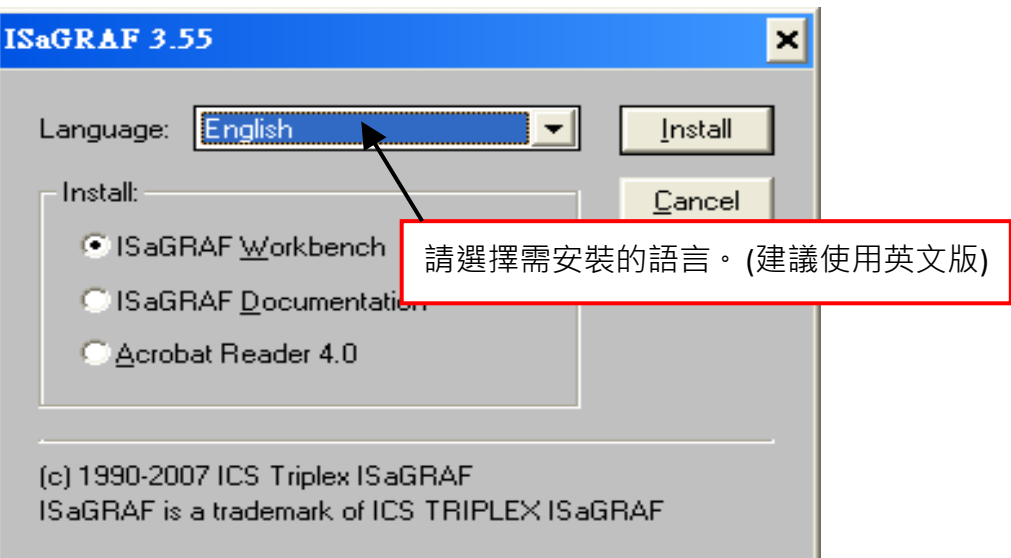

請於 PC 的工作列上點選 **Start** 按鈕,再點選 **All Programs** > **ISaGRAF 3.x** > **Projects** (如下圖所示) 來開啟 ISaGRAF。

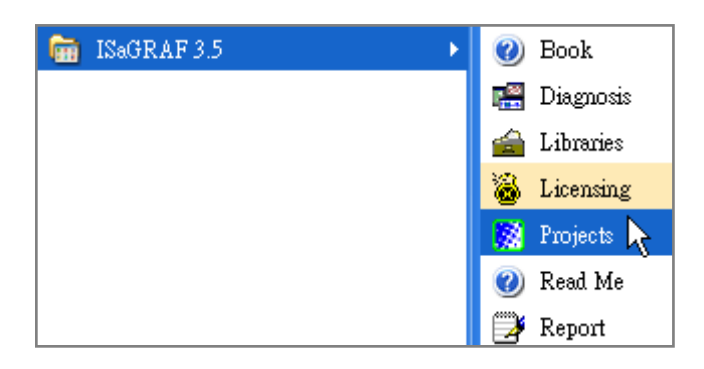

## <span id="page-3-0"></span>**1.2 步驟 2 – 安裝 "ICP DAS Utilities for ISaGRAF"**

"ICP DAS Utilities For ISaGRAF" 包含 3 個主要項目:

- I/O libraries (適用所有 ICP DAS 的 ISaGRAF PAC)
- Modem\_Link Utility
- Auto-scan I/O Utility

### **注意:**

安裝 "ICP DAS Utilities for ISaGRAF" 前,請確認您已安裝 ISaGRAF Workbench (見 步**驟 1)**。

請依照安裝精靈的指示,來安裝 ISaGRAF Utilities。

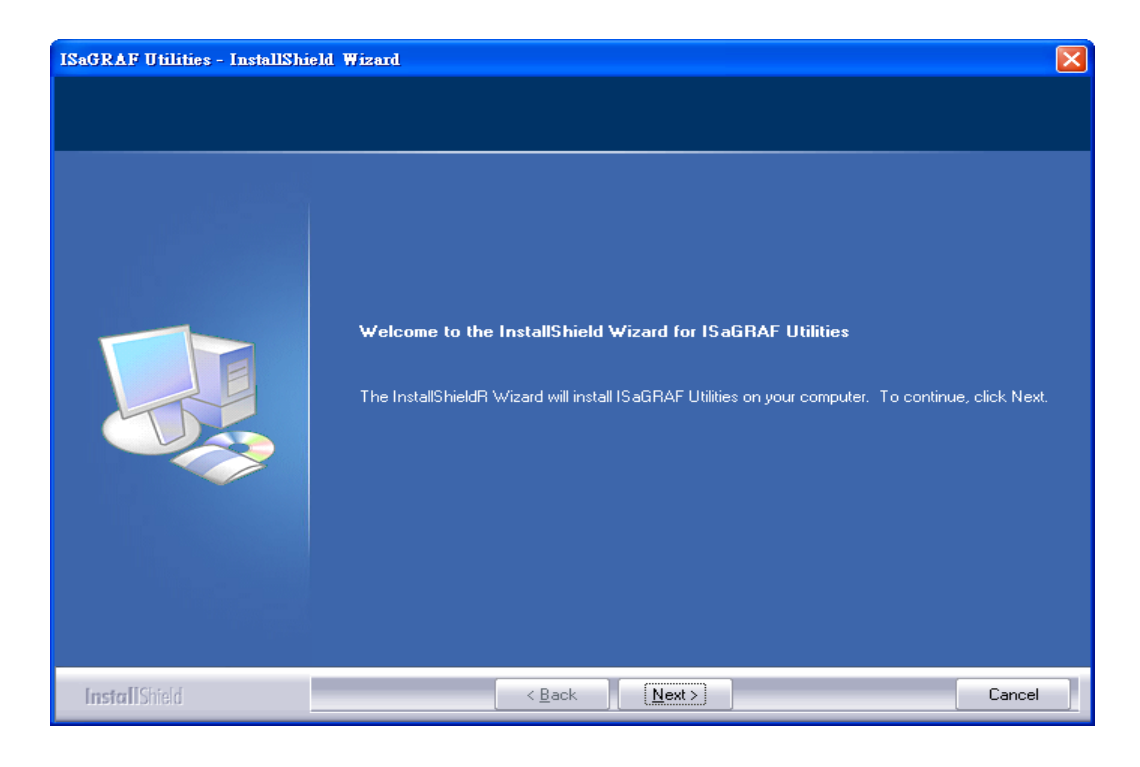

### **注意:**

請參訪 ISaGRAF 網頁來下載最新版的 ["ICP DAS Utilities For ISaGRAF"](http://www.icpdas.com/en/download/show.php?num=368&nation=US&kind1=&model=&kw=isagraf) (io\_lib.zip)。

ISaGRAF 快速上手手冊, v2.0, Jul 2020 ICP DAS 4

## **第 2 章 軟體編程**

<span id="page-4-0"></span>若您尚未安裝 ISaGRAF Workbench 與 Utilities, 請參見 [第](#page-2-0) 1 章 軟體安裝。

## <span id="page-4-1"></span>**2.1 編寫一個簡單的 ISaGRAF 程式**

此範例採用 ISaGRAF Workbench 來編寫一個簡單的程式,並下載到一台在插槽1裝有一個 I-87055W I/O 模組的 ISaGRAF PAC 上。

此範例包含一個 LD 程式。

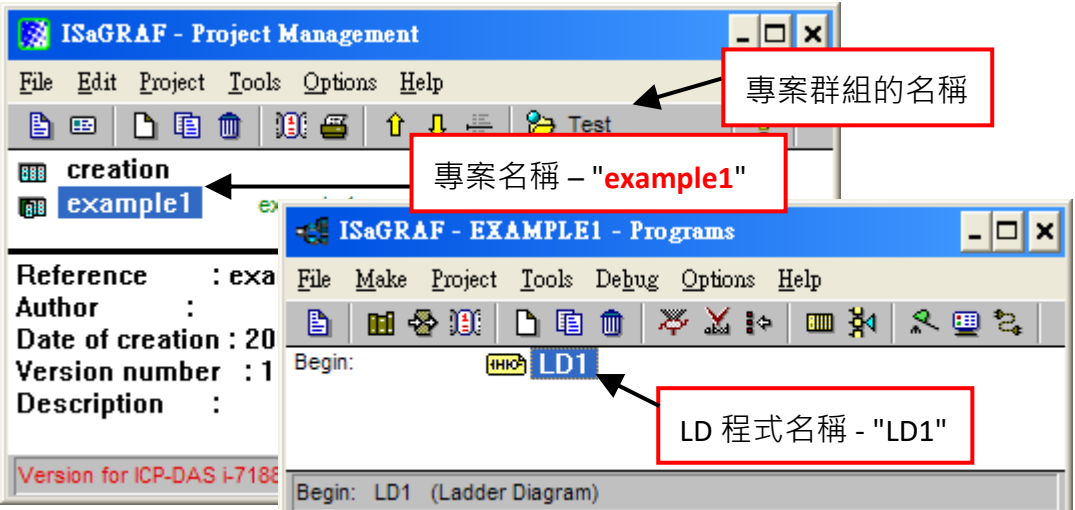

### **變數宣告:**

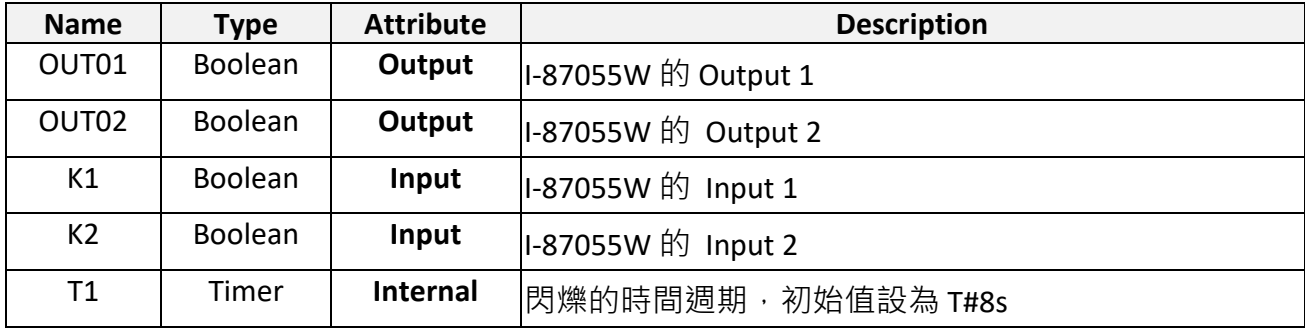

### **LD 程式:**

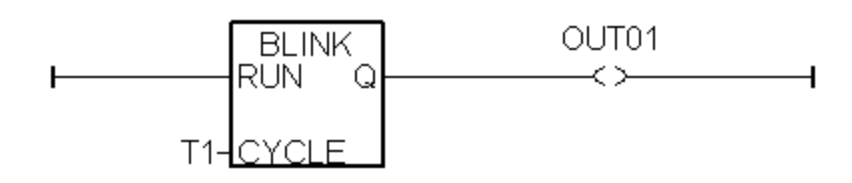

### <span id="page-5-0"></span>**2.1.1 開啟 "ISaGRAF-Project Management"**

如下圖所示,請於工具列上點選 **Start** 按鈕,再點選 **All Programs** > **ISaGRAF 3.4 (或 3.5)** > **Projects**, 來開啟 ISaGRAF。

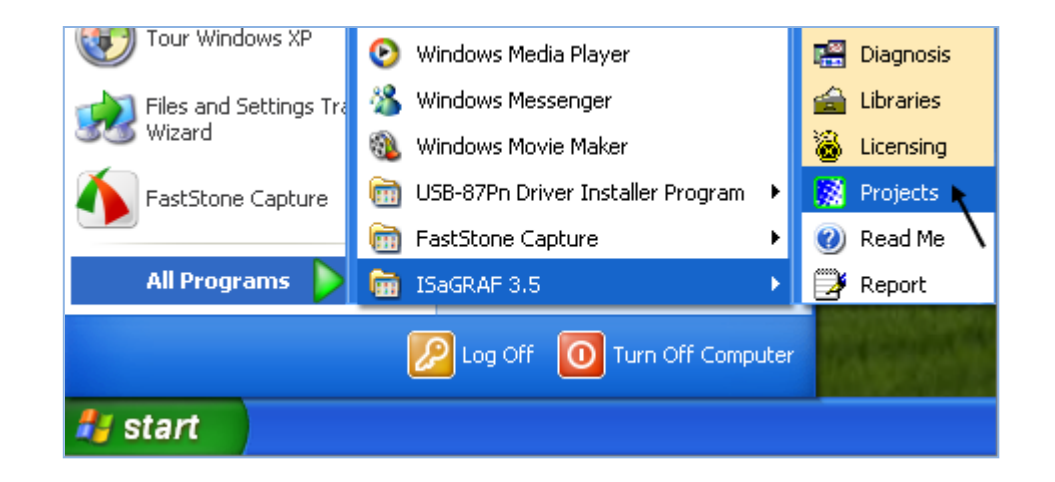

### <span id="page-5-1"></span>**2.1.2 建立 ISaGRAF 的使用者群組**

點選 **Select Project Group** 按鈕再點選 **New Group**,接著輸入您想建立的使用者群組名稱 (例如: Test) 並點選 **OK**。最後,點選 **Select** 進入群組。

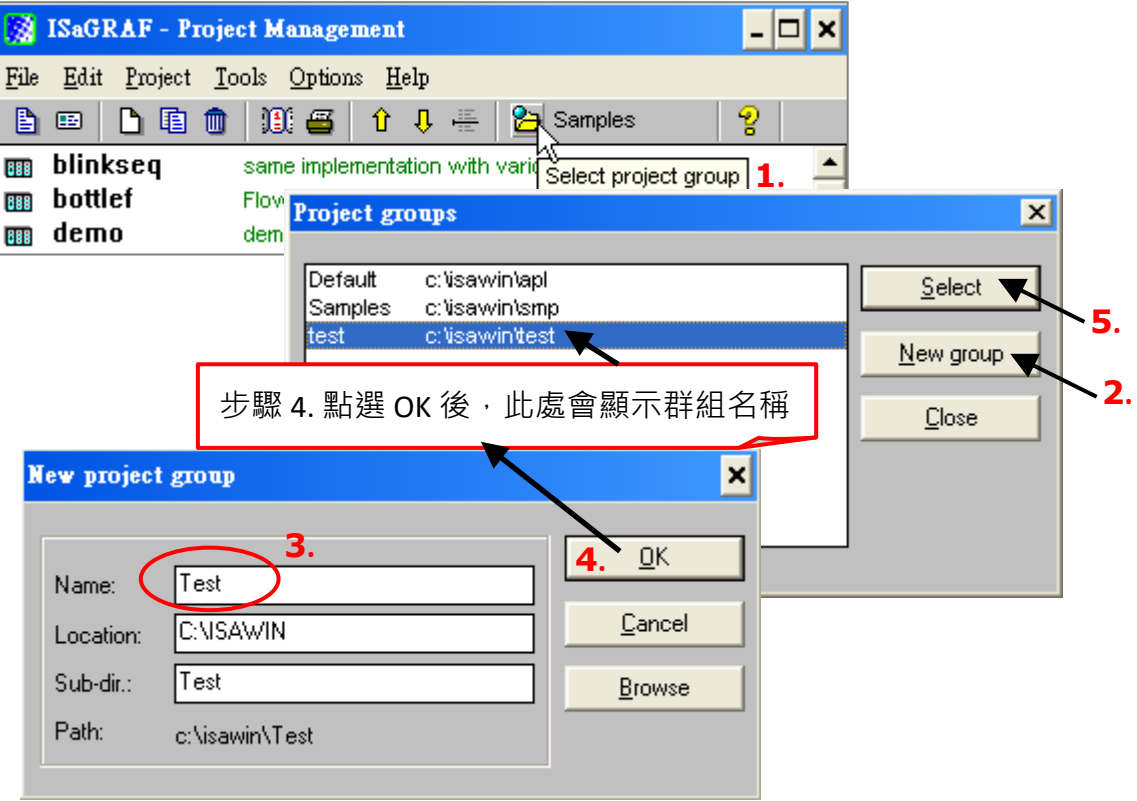

### <span id="page-6-0"></span>**2.1.3 建立新的 ISaGRAF 專案**

欲新增專案,請點選 **Create New Project** 按鈕並輸入新專案的名稱。此外,您可點選 **Edit** 功能表 再點選 Set Comment Text, 來加入註解說明。

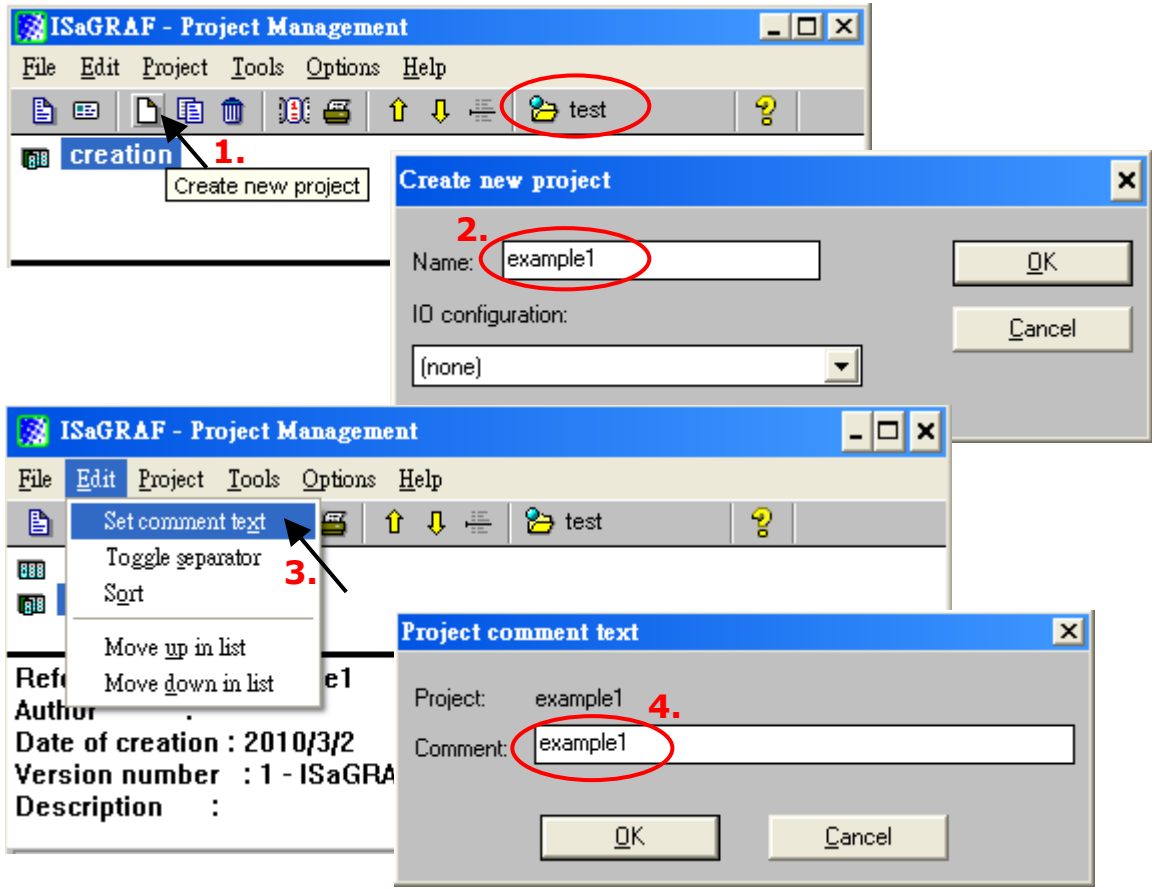

您可在 "Project Management" 視窗看到新的專案名稱, 滑鼠雙擊專案名稱 (即, example1) 來開啟 專案。

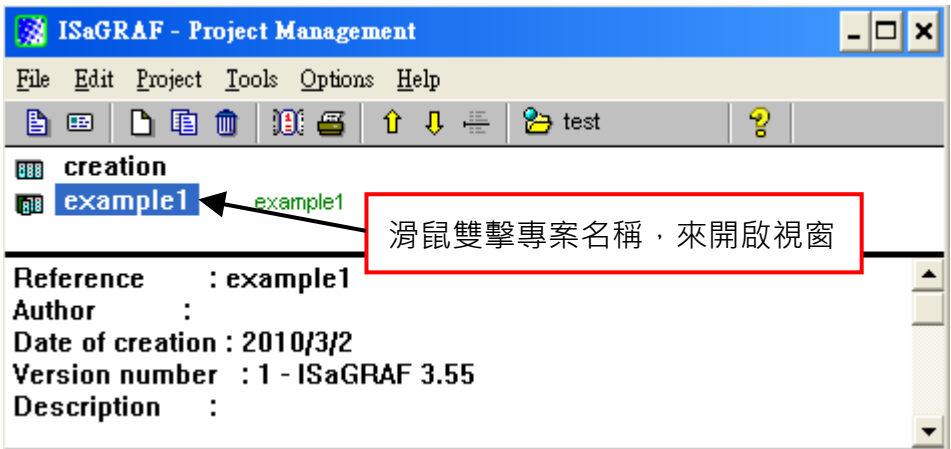

### <span id="page-7-0"></span>**2.1.4 宣告 ISaGRAF 專案變數**

編寫 ISaGRAF 程式前,您必需新增所需的變數。

#### **宣告 Boolean 變數**

- 1. 點選 **Dictionary** 按鈕.
- 2. 點選 **Boolean** 頁籤來宣告 Boolean 變數。
- 3. 滑鼠雙擊空白欄 (顏色區域) 來開啟 **Boolean Variable** 視窗。

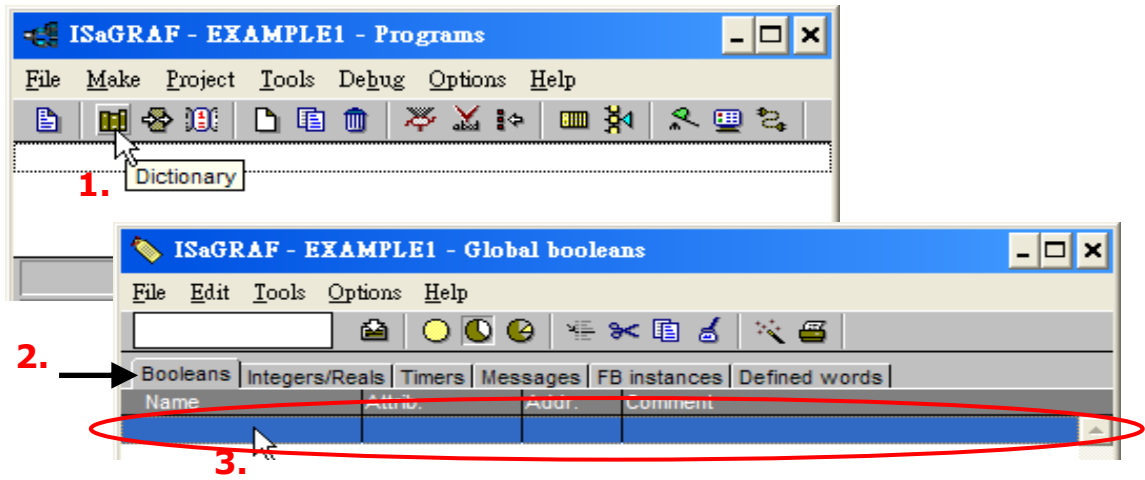

此範例,

- 4. 在 Name 欄位,輸入變數名稱 (例如: K1)。
- 5. 在 Comment 欄位,可輸入任何註解說明 (例如: Input 1 in the I-87055W board) ·
- 6. 在 **Attribute** 區塊,選取變數的屬性 (例如: Input)。
- 7. 點選 **Store** 按鈕來儲存設定。

此時,新的 Boolean 變數已新增。

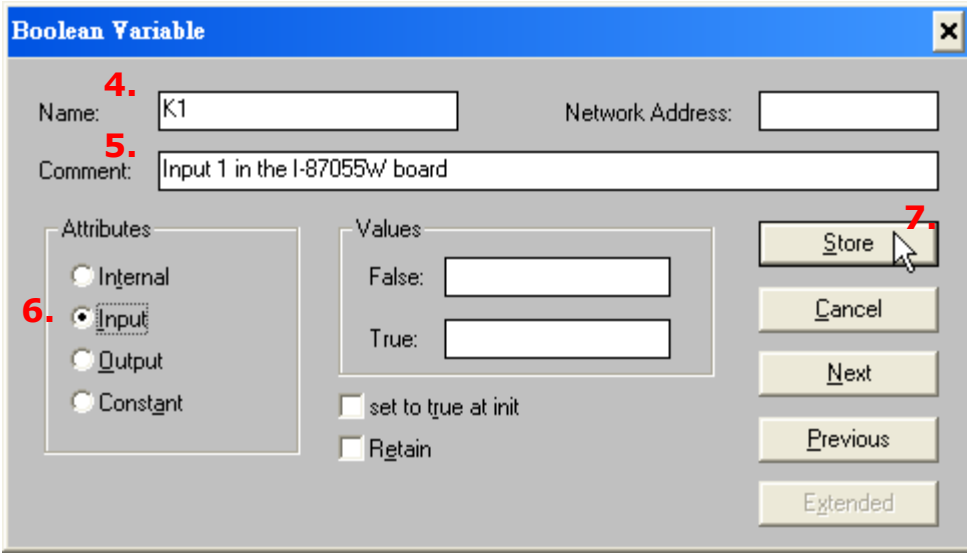

#### **注意:**

請確認您所新增的變數擁有正確的屬性,如需變更屬性,只需滑鼠雙擊變數名稱,再重新指定 屬性即可。

請依照上述相同的步驟,來新增 "K2" Boolean 變數。完成後,結果如下圖。

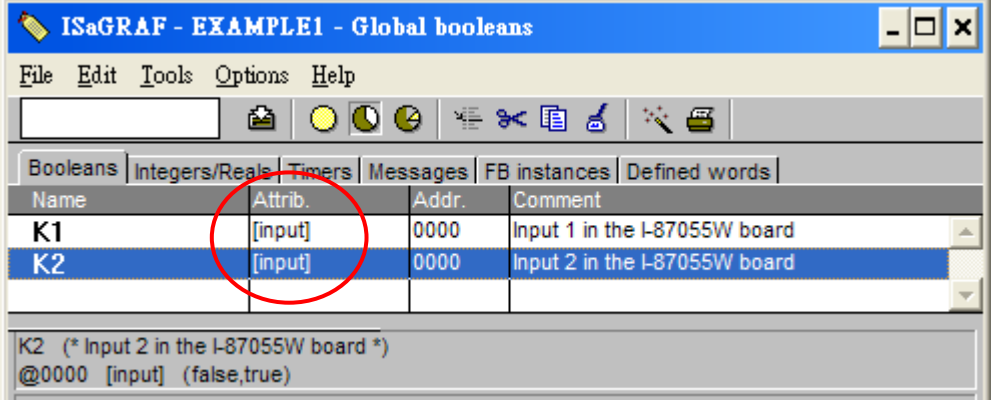

#### **快速宣告變數的方式:**

此範例使用 "OUT01與 OUT02" 輸出變數, ISaGRAF 提供快速的方式來新增多個數字連續的變數。

- 1. 點選 **Quick declaration** 按鈕 來開啟視窗。
- 2. 在 Numbering 區塊,請在 From 與 To 欄位輸入變數的起始與結束編號 (例如: 由 1 至 2), 並 在 **Digits** 欄位輸入欲顯示的位數 (例如: 2 表示 01, 02….等)。
- 3. 在 Symbol 區塊,輸入前綴的變數名稱 (例如: OUT)。
- 4. 在 **Attributes** 區塊,選擇變數的屬性 (例如: Output)。
- 5. 點選 **OK** 按鈕後,變數將新增到 **Global Booleans** 視窗。
- 6. 點選 **Save** 來儲存設定。

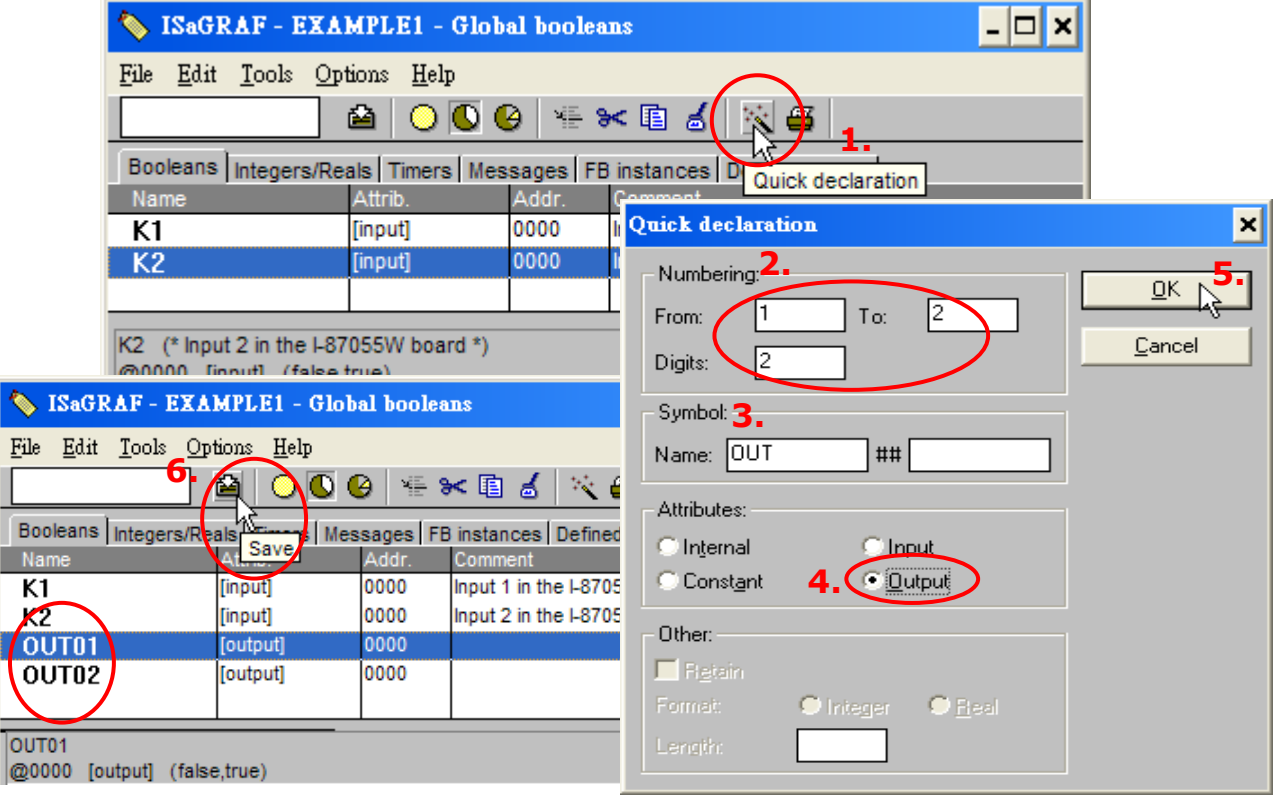

### **宣告 Timer 變數**

請依照下列步驟來新增 Timer (T1) 變數:

- 1. 點選 **Timers** 頁籤,並滑鼠雙擊空白欄 (顏色區域) 來開啟 **Timer Variable** 視窗。
- 2. 在 Name 欄位,輸入變數名稱 (例如: T1)。
- 3. 在 Attributes 區塊,選擇變數的屬性 (例如: Internal)。
- 4. 設定 **Initial Value** 為 "T#8s",並點選 **Store** 按鈕。
- 5. 完成設定後,請點選 "X" 來關閉視窗。

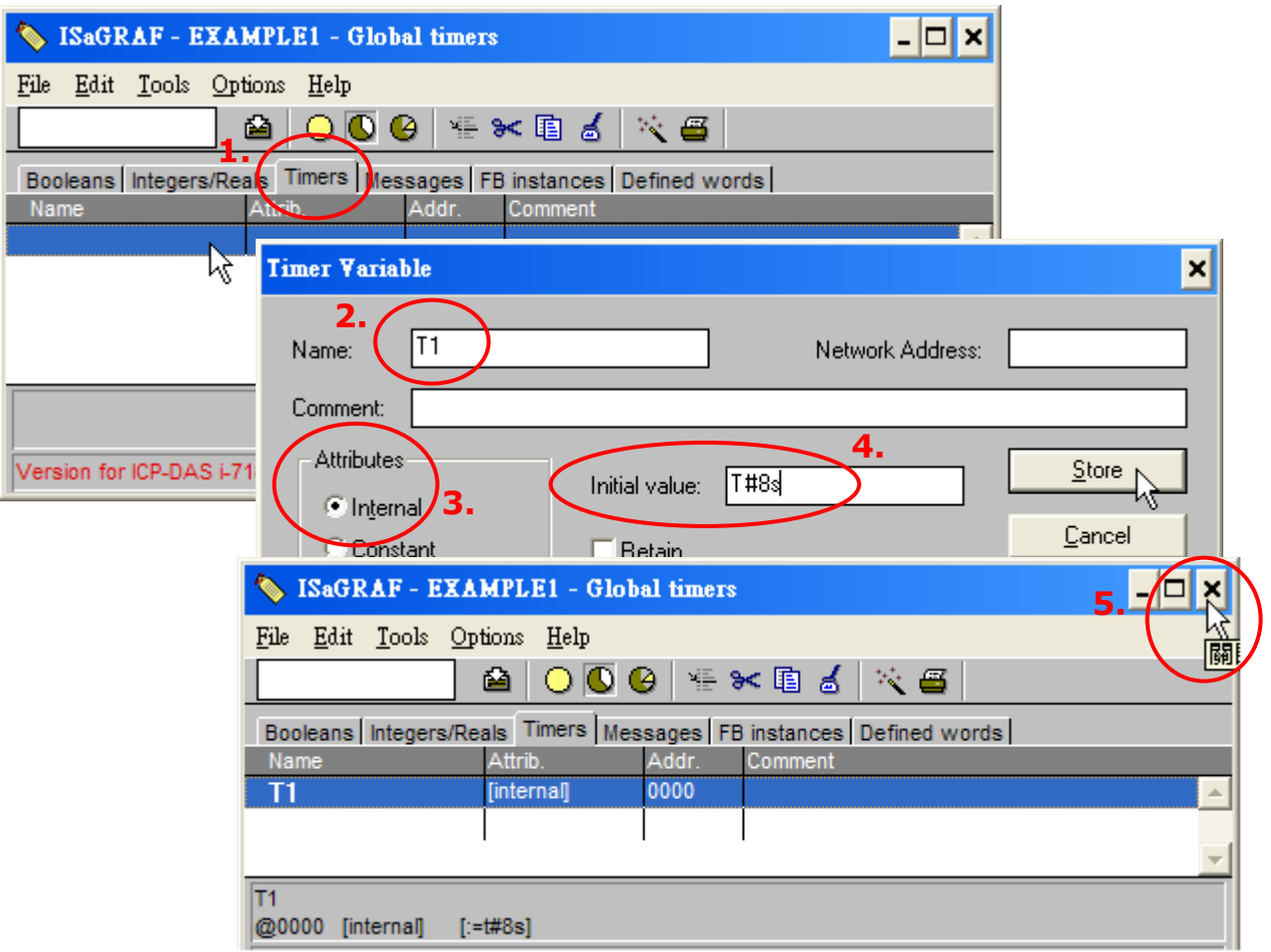

### <span id="page-10-0"></span>**2.1.5 建立 LD - "LD1" 程式**

點選 **Create New Program** 按鈕,來開啟 **New Program** 視窗。接著,輸入程式名稱 (例如: LD1) 並在 **Language** 下拉選單選擇 **Quick LD: Ladder Diagram**,請確認 **Style** 下拉選單已選取 **Begin: Main Program**。同時,可加入註解在 **Comment** 欄位。

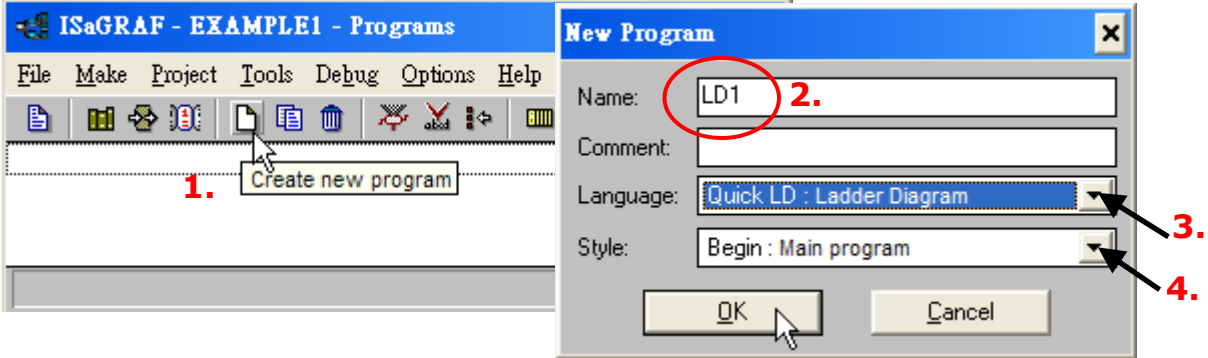

此時,'LD1' 程式已加入到專案中,請滑鼠雙擊 **LD1** 來編寫程式。

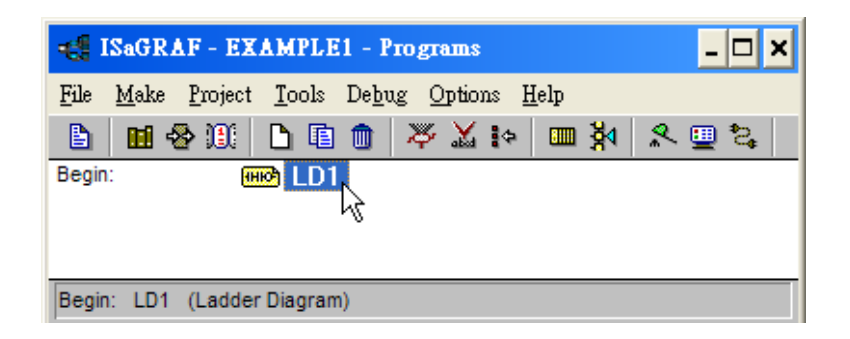

### <span id="page-10-1"></span>**2.1.6 編寫 "LD1" 程式**

如上述,滑鼠雙擊 **LD1** 來開啟 **Quick LD Program** 視窗。 欲編寫 LD 程式,請點選 **Edit** 功能表再點選 **Insert Rung**,表示在目前位置的上方插入一個基本的 LD rung。您也可以點選 **F2 (Contact On The Left)** 按鈕。

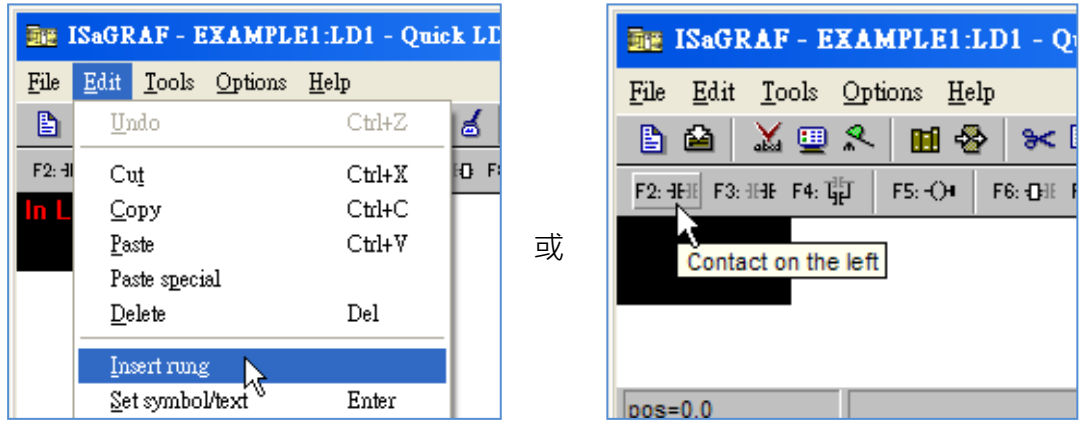

您可在 **Quick LD Program** 視窗見到結果如下。

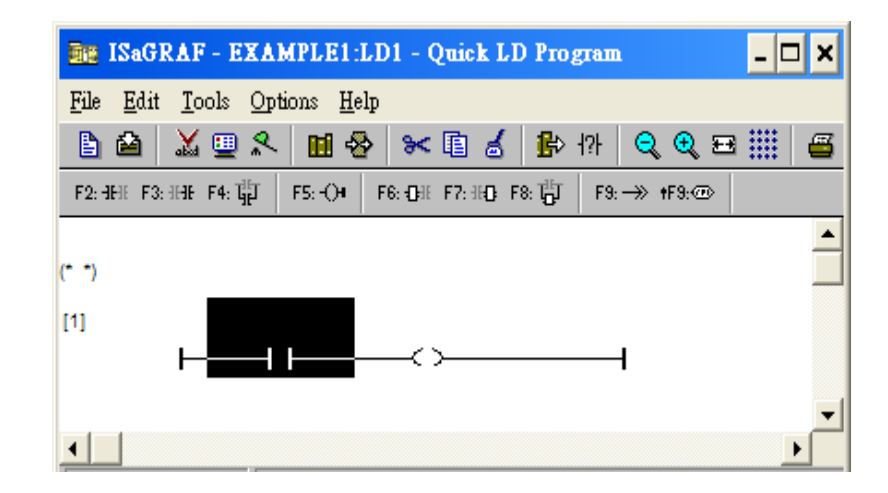

接著,我們將編寫第一行 LD1 程式,請點選第一個 Contact 並點選 Cut 刪除它。

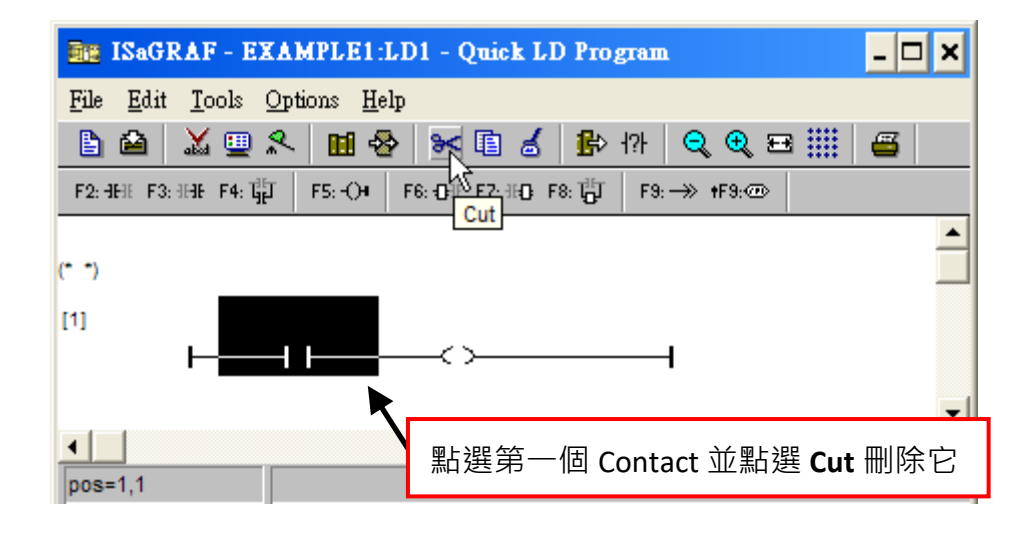

點選 F6 (Block on the left) 按鈕, 在 Coil 的左邊新增一個功能方塊。

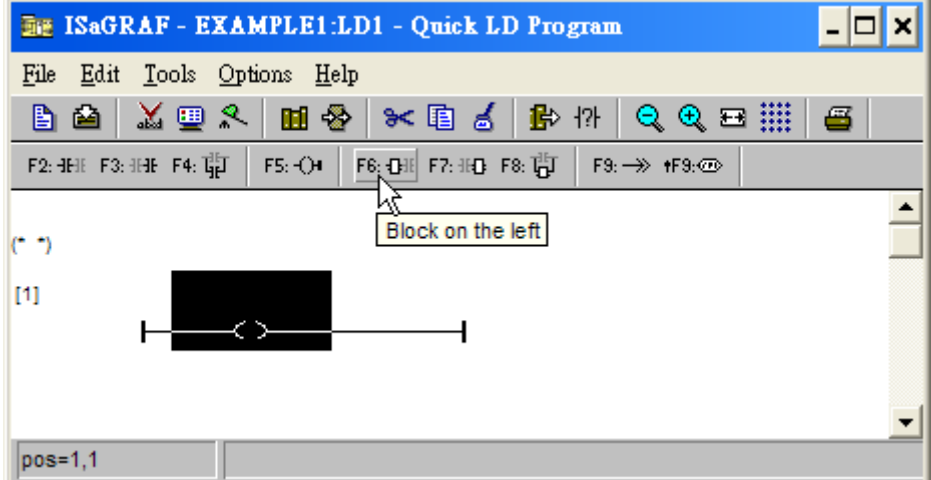

現在我們將為每個項目指定變數 或 常數。滑鼠雙擊方塊內部來開啟 **Function Block** 視窗,並選擇您 欲使用的功能 (例如: BLINK) · 註: 您可點選 Info 按鈕, 來了解如何使用該功能方塊 ·

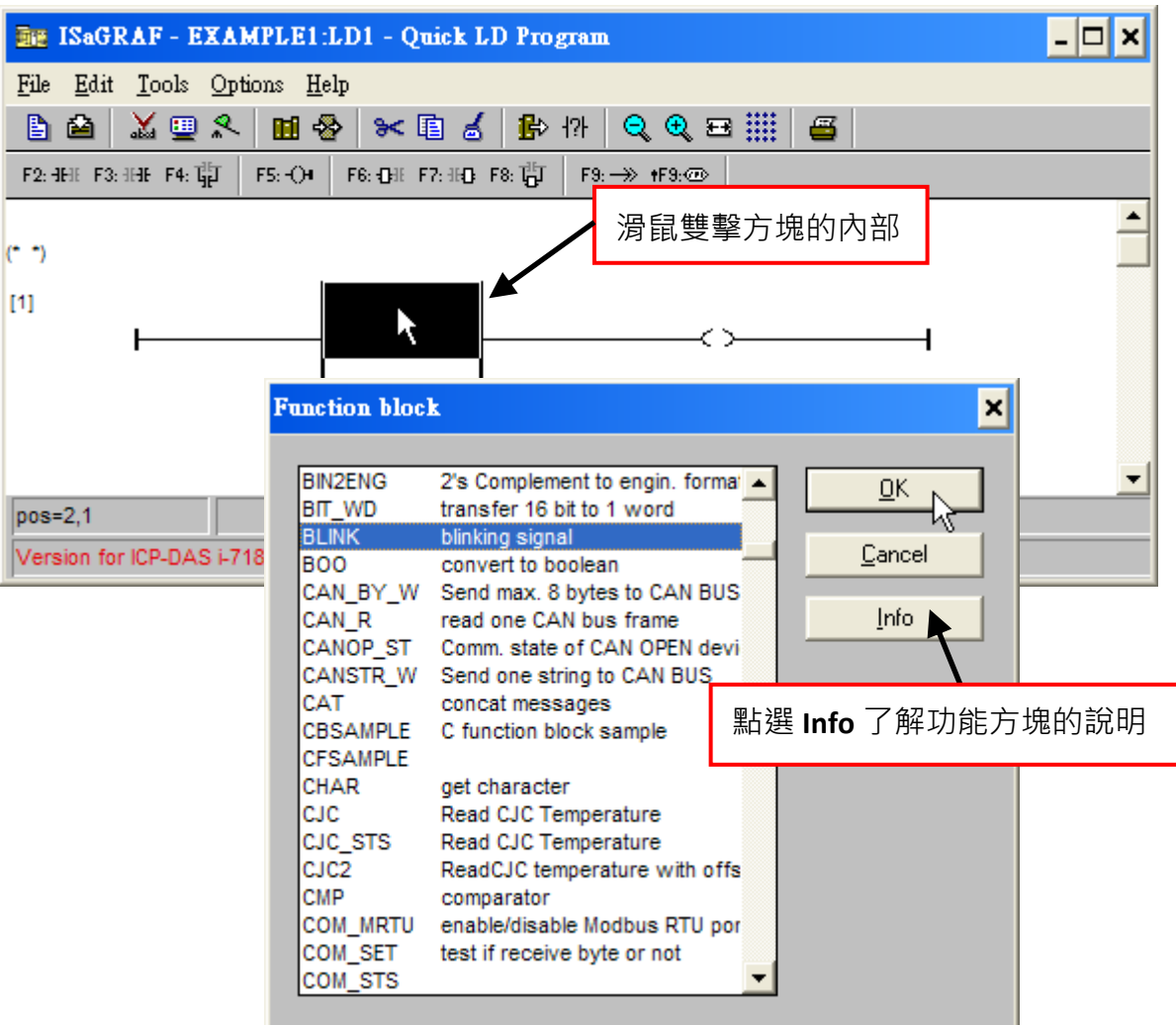

於 BLINK 功能方塊, 滑鼠雙擊 CYCLE 參數的左方區域來開啟 Select variable 視窗, 並從右邊的 下拉選單選擇 **Timer**,再滑鼠雙擊 **T1** 來選擇此變數。

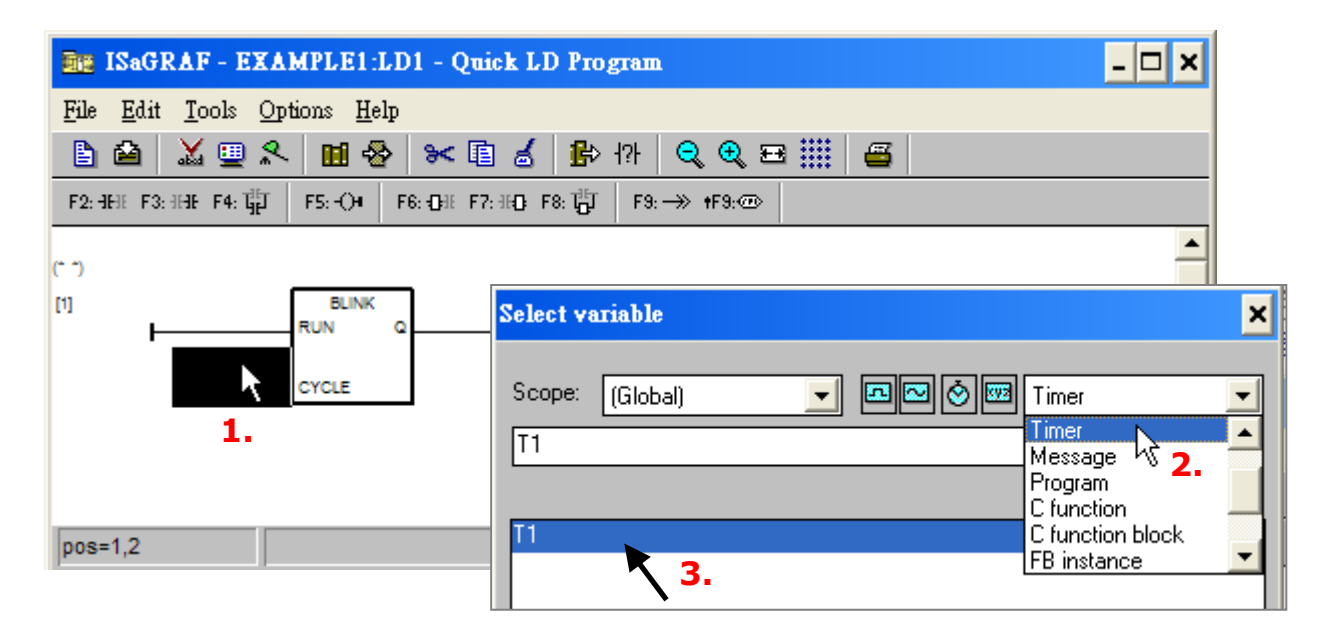

滑鼠雙擊 Coil 來開啟 **Select variable** 視窗,並從下拉選單選擇 **Boolean** ,再滑鼠雙擊 **OUT01** 來 選擇此變數。完成程式編寫後,請點選 **Save** 再點選 **X** 來離開視窗。

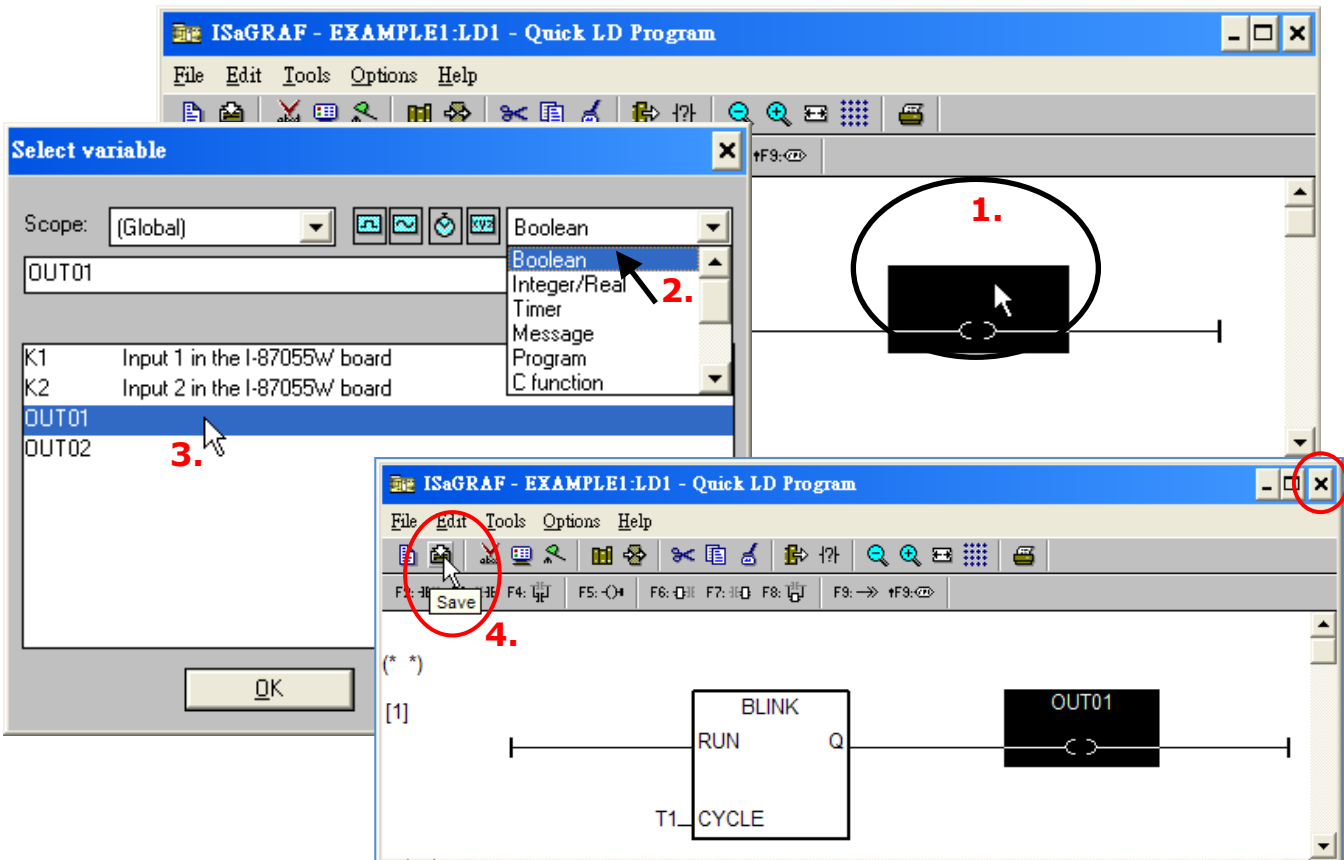

### <span id="page-13-0"></span>**2.1.7 連接 I/O**

如 2.1.4 節中的說明,定義了 **OUT01** 與 **OUT02** 為輸出變數 ; **K1** 與 **K2** 為輸入變數。此外,這些變數 需指定到 PAC 上真實的 I/O 通道, 才有作用。

請先點選 **I/O connection** 按鈕,來開啟 **I/O connection** 視窗。

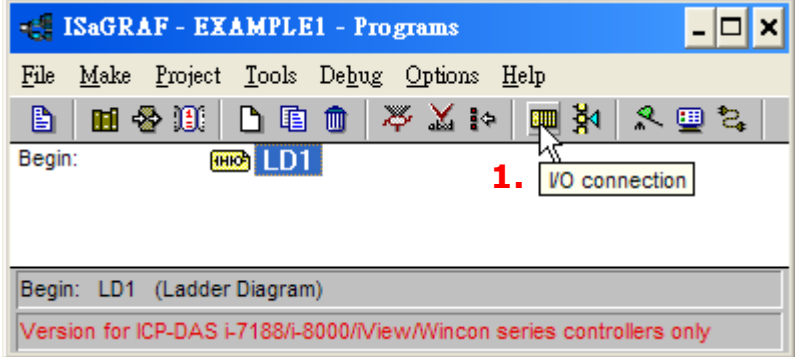

滑鼠雙擊 slot1<sup>,</sup> 來開啟 Select board/equipment 視窗。接著, 選取 Equipments 並滑鼠雙擊 I\_87055: **8 CH. DI & 8 CH. DO** 來指定該模組。請確認 I-87055W 模組裝在 ISaGRAF PAC 的插槽 1。

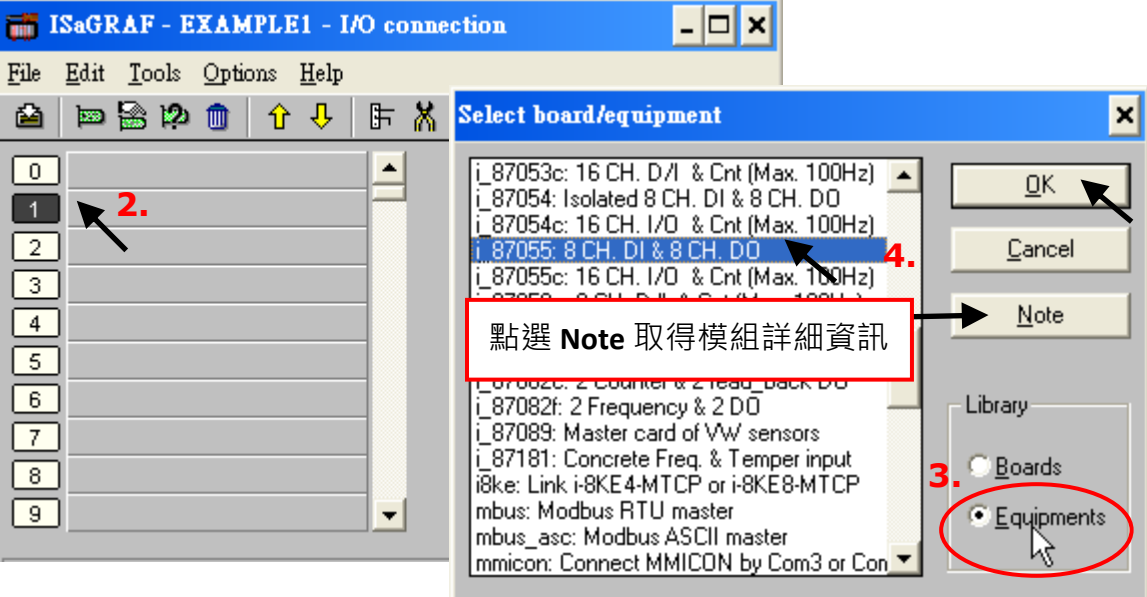

若您手邊無可使用的模組,您可點選 **Real/Virtual board** 按鈕將其設為測試用的虛擬模組。

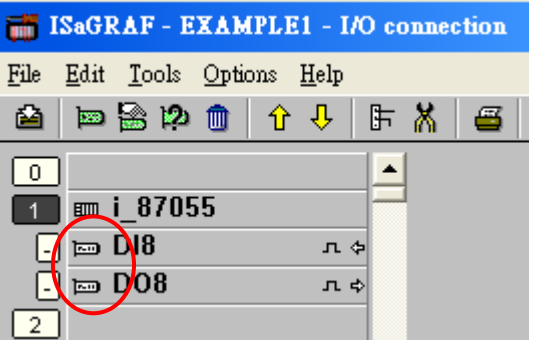

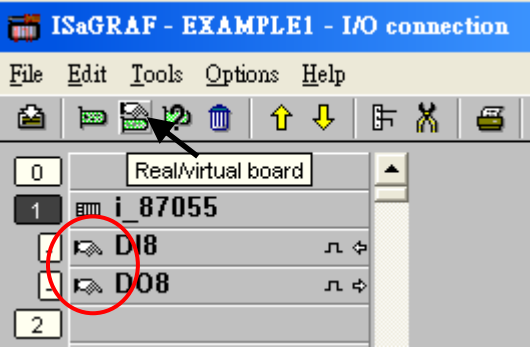

接著,需指定 I-87055W 模組的輸入變數, 點選 DI8 並滑鼠雙擊通道 1, 來開啟 Connect I/O channel **#1** 視窗。

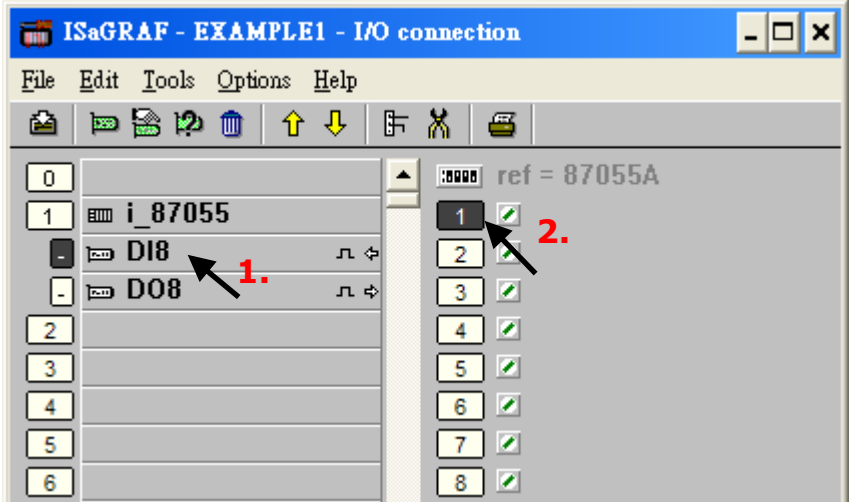

然後,點選 **Connect** 按鈕兩次來連接 **K1** 與 **K2** 變數。

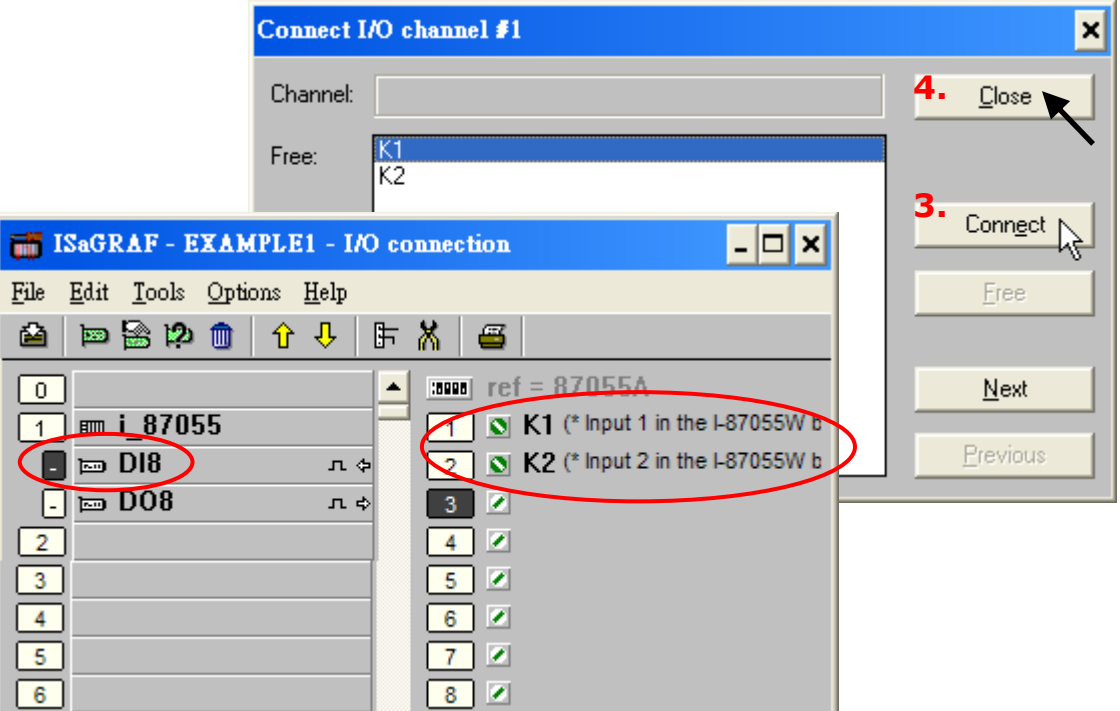

請依照上述相同方式,來連接 OUT01 與 OUTPUT02 變數到輸出通道 1 與 通道 2, 其結果如下圖 所示,再點選 **Save** 再點選 **X** 離開此視窗。

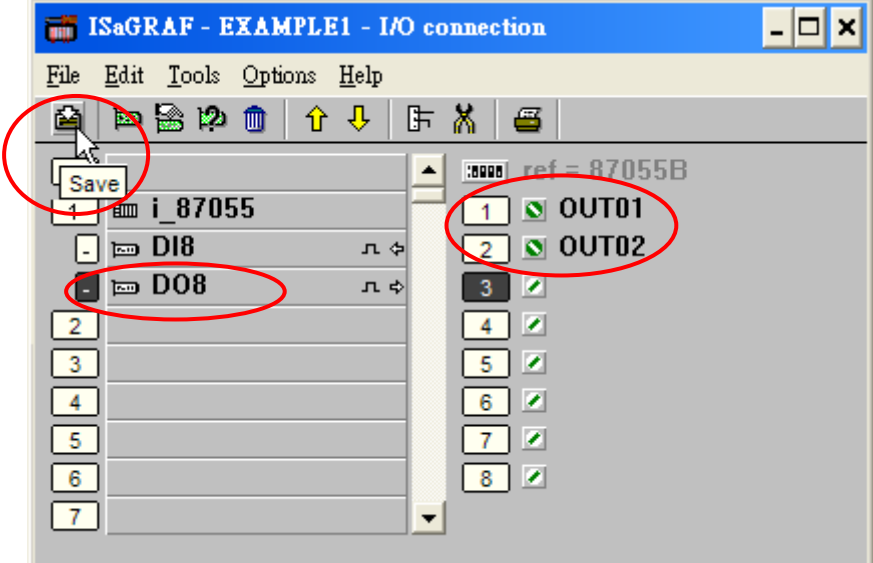

#### **重要注意事項:**

1. I/O 插槽 0~7 是保留給 ISaGRAF PAC 上的真實 I/O 使用,您可使用插槽 8 以上來加入其他功能。

2. 所有屬性為 "Input" 與 "Output" 的變數, 皆需透過上述 I/O Connection 方式連接變數, 程式才會 編譯成功。此外,只有 Input 與 Output 屬性變數會顯示在 "I/O Connections" 視窗。此範例有2個 Boolean 輸出變數 - OUT01, OUT02 與 2 個 Boolean 輸入變數– K1 & K2。

### <span id="page-16-0"></span>**2.2 編譯 & 模擬範例程式**

**為了讓所有的 ISaGRAF 程式可正常的在 ISaGRAF PAC (ISaGRAF μPAC, iPAC, WinPAC, ViewPAC...) 內 運作,程式開發者必需選擇正確的編譯選項,請務必如下方說明選擇 "ISA86M: TIC Code For Intel" 選項。**

欲進行編譯程序,請點選 "Make" 功能表再點選 "Compiler Options" 如下圖所示。

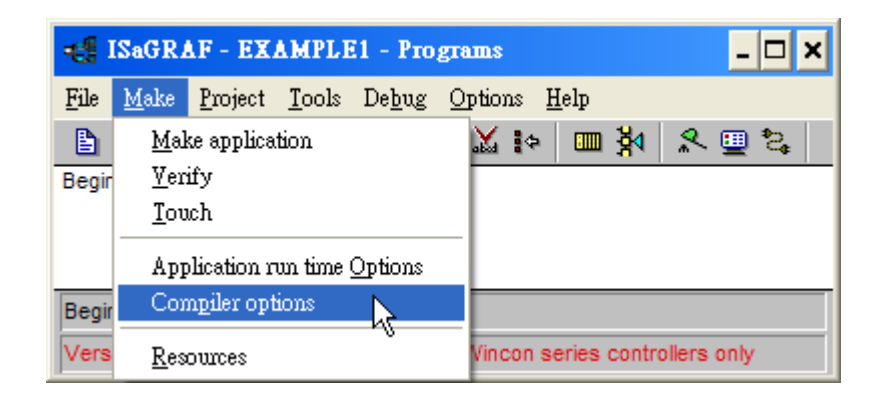

接著,將顯示 "Compiler Options" 視窗。請確認選取以下 3 個選項並按 "OK" 按鈕完成編譯選擇。

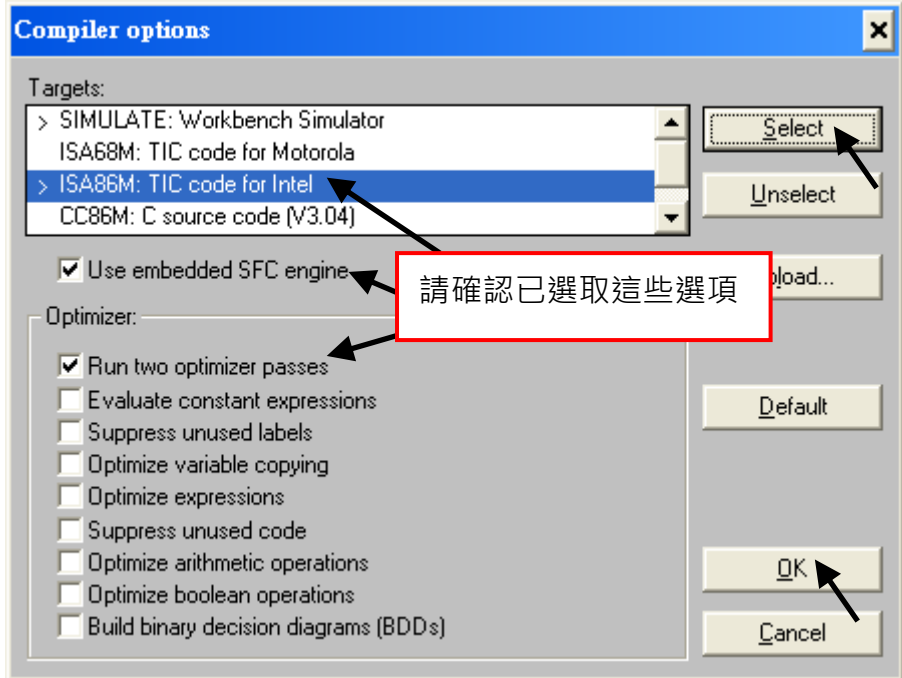

#### **開始編譯專案!**

現在您已選擇適當的編譯選項,點選 "Make Application Code" 按鈕來編譯範例程式。若編譯期間無 偵測到任何編譯錯誤,恭喜! 您已成功地建立範例程式。

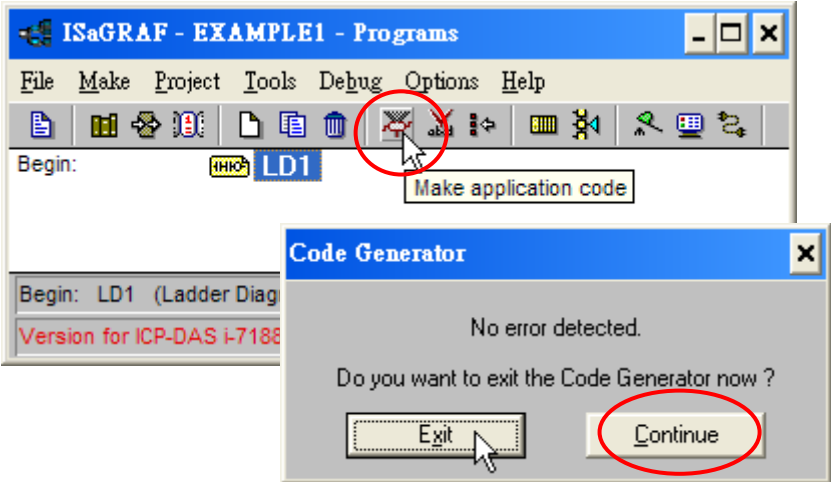

若編譯期間有偵測到錯誤,只需點選 "Continue" 按鈕來檢視錯誤訊息,並回到專案編輯畫面更正 錯誤,再重新編譯。

### <span id="page-17-0"></span>**2.3 下載 & 偵錯範例程式**

有 2 種下載專案到 ISaGRAF PAC 的方式,一種是使用 RS-232 連接線,一種是使用 Ethernet 連接線。

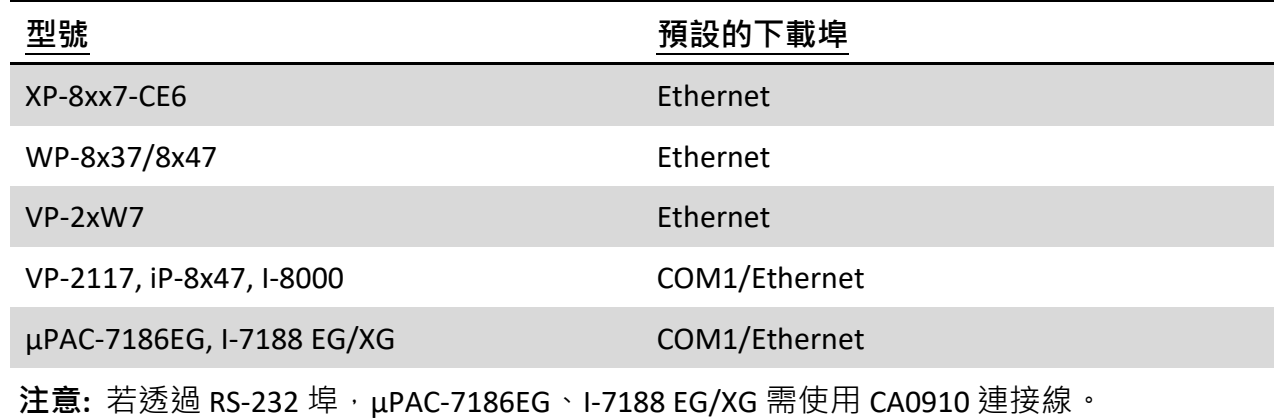

### <span id="page-17-1"></span>**2.3.1 透過 RS-232 下載專案**

當採用 RS-232 連接方式,請依照下圖來連接設備。

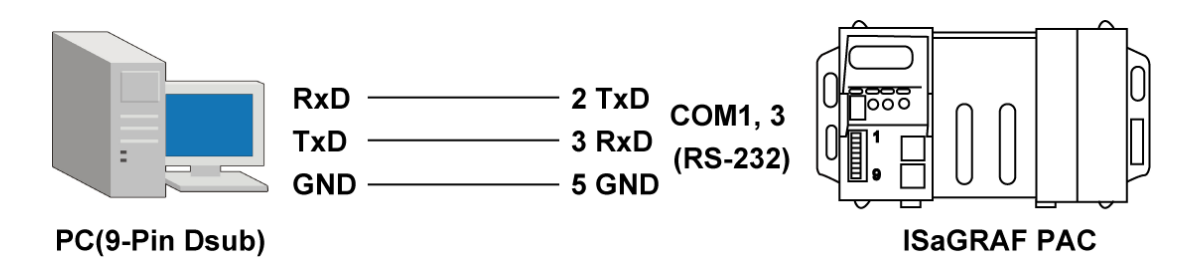

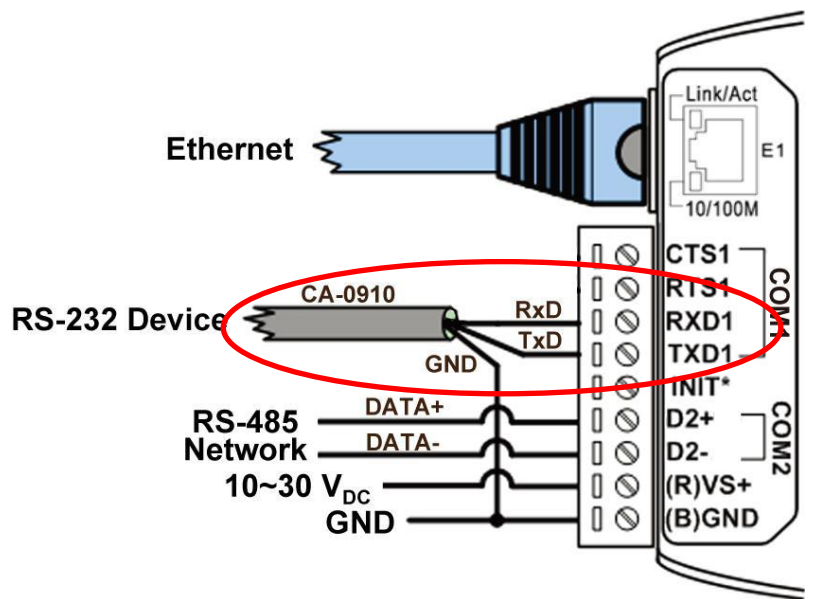

### **設定連接參數**

在 "ISaGRAF Programs" 視窗, 點選 "Link Setup" 按鈕來開啟 "PC-PLC link parameters" 視窗, 接著輸入 適當的參數。

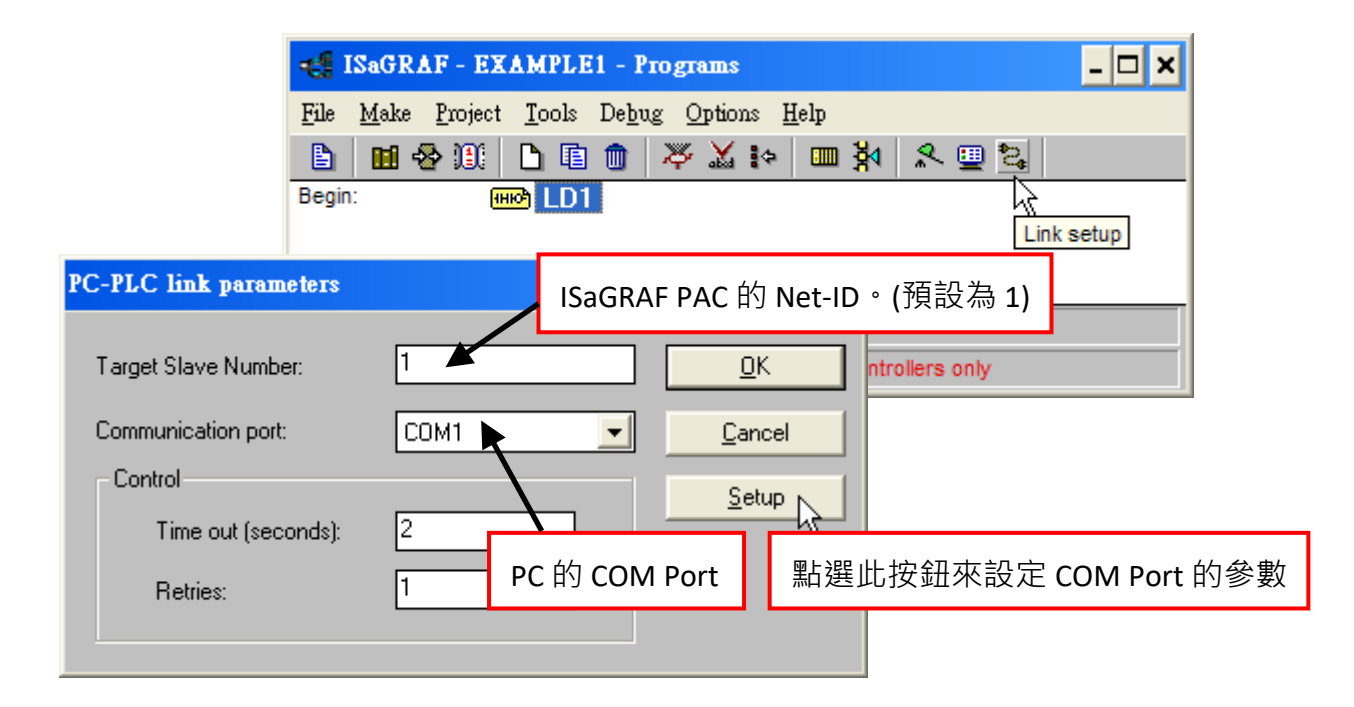

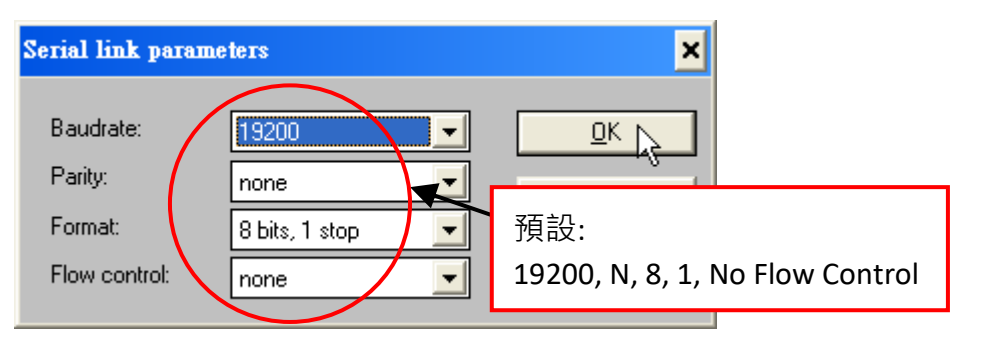

### <span id="page-19-0"></span>**2.3.2 透過 Ethernet 下載專案**

當採用 Ethernet 連接方式,請依照下圖來連接設備。

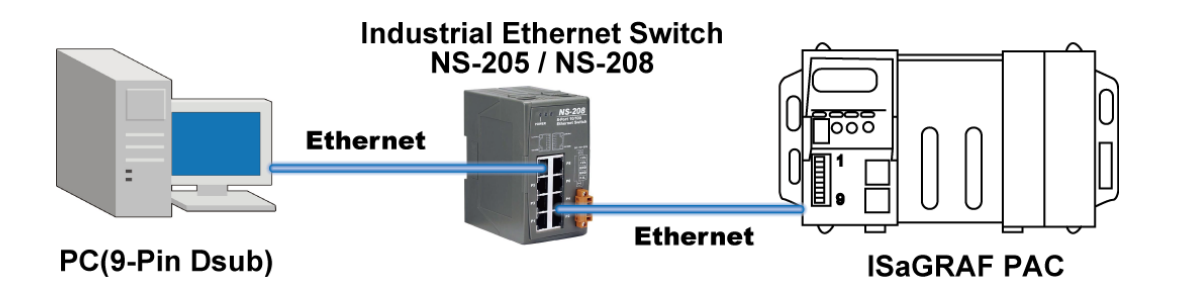

**注意: I-8x17 和 I-7188XG PAC 沒有 Ethernet Port,請使用 RS-232 方式下載程式。**

#### **設定連接參數 (Ethernet)**

在 "ISaGRAF Programs" 視窗, 點選 "Link Setup" 按鈕, 選擇 "Ethernet" 為通訊埠並點選 "Setup" 按鈕。

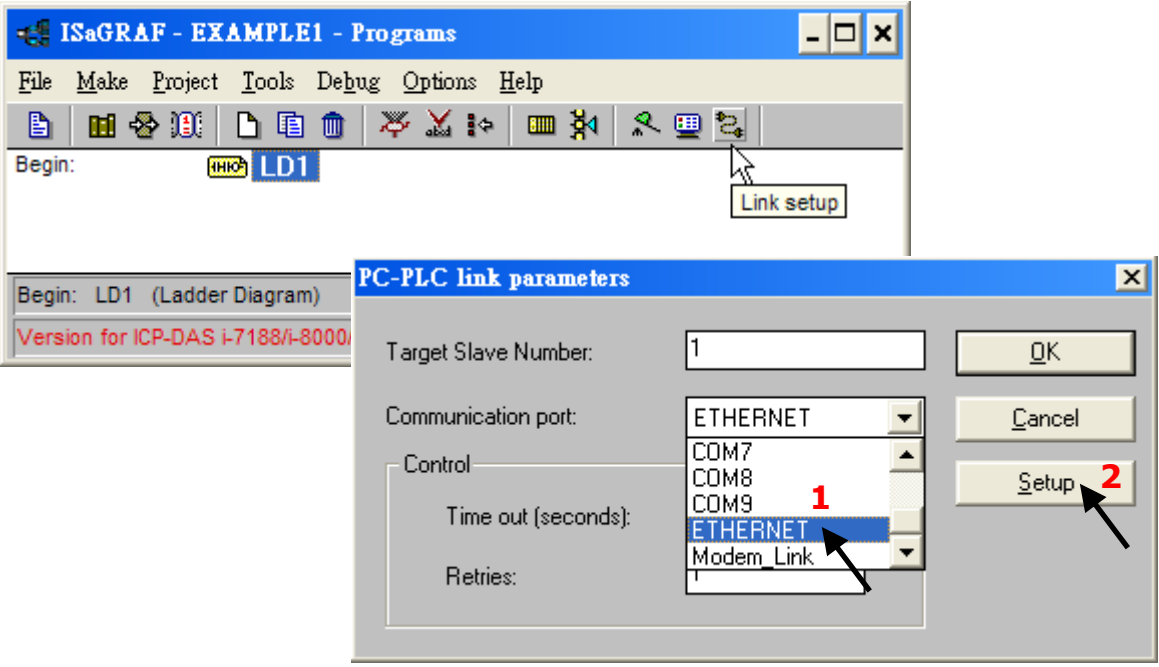

輸入 ISaGRAF PAC 的 IP 位址,並設定 "Port Number" 為 **"502"**。

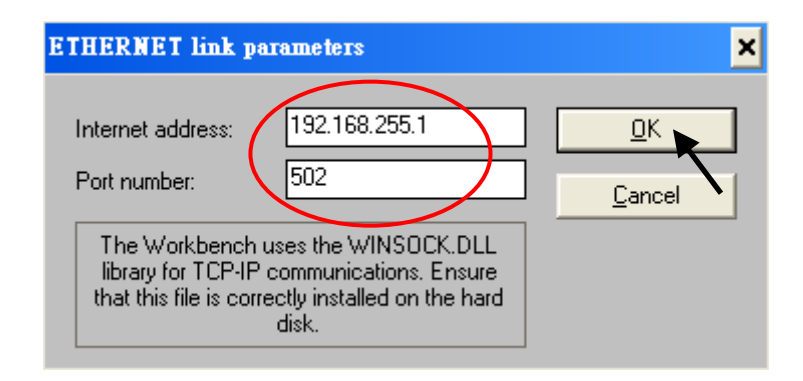

### <span id="page-20-0"></span>**2.3.3 建立 PC 與 PAC 間的連線**

下載專案到 PAC 前,請確認您的 PC 與 PAC 已相互連線。欲確認通訊狀態,請在 "ISaGRAF Programs" 視窗,點選 "Debug" 按鈕 (如下圖所示)。

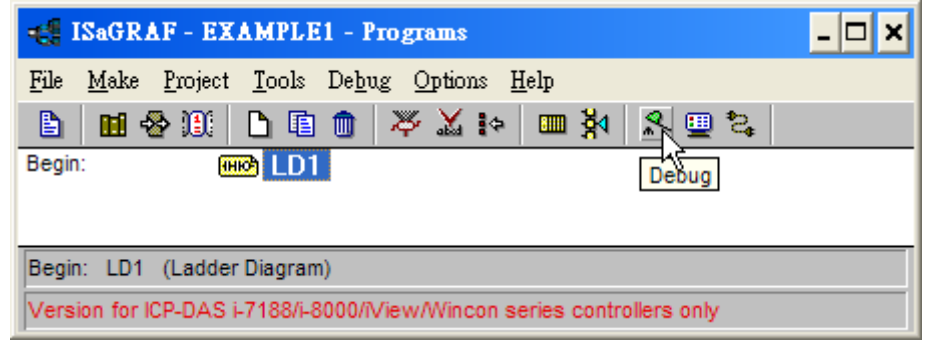

若開發程式的 PC 與 ISaGRAF PAC 彼此通訊正常,將會顯示如下圖的 Debugger 視窗。若有程式正在 ISaGRAF PAC 上運行,專案名稱加上 "active" 字樣將會顯示在書面上。

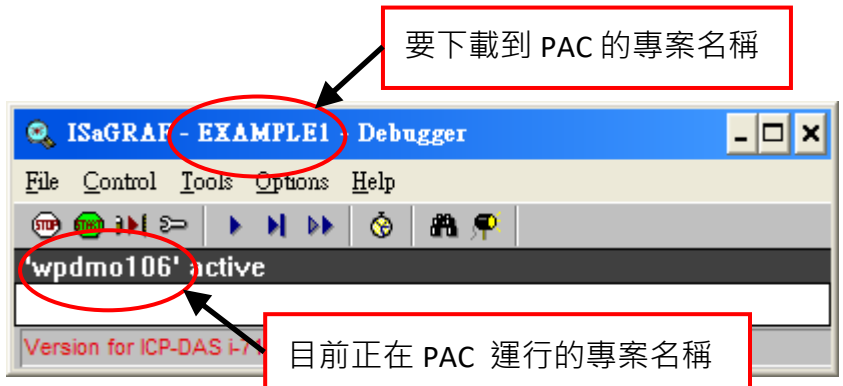

若 "ISaGRAF Debugger" 視窗顯示 "Disconnected" 訊息, 表示開發程式的 PC 與 PAC 尚未建立連線。

一般常見的原因是通訊線未連接好 或 開發程式 PC 與 ISaGRAF PAC 之序列埠的通訊參數不符合。 您可變更開發程式 PC 之序列埠的通訊參數 或變更 ISaGRAF 程式中的連接參數設定。

若 ISaGRAF PAC 内已有先前在運行的程式,您必需先停用該程式才可再下載專案。點選 "STOP" 按鈕來停止任何正在運行的應用程式。

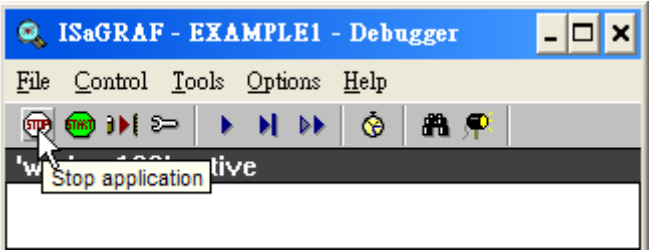

### <span id="page-21-0"></span>**2.3.4 開始下載程序**

在 "ISaGRAF Debugger" 視窗, 點選 "Download" 按鈕。

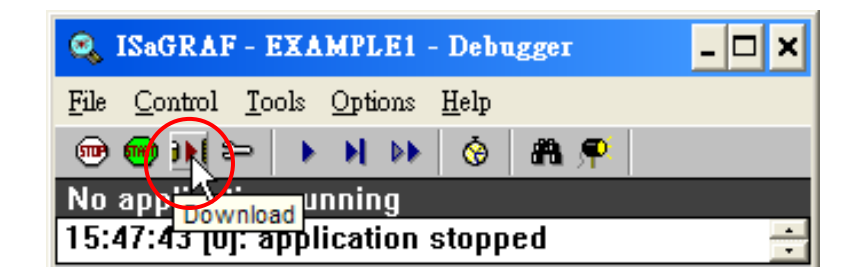

如下圖,選擇 "ISA86M: TIC Code For Intel" 並點選 "Download" 按鈕。

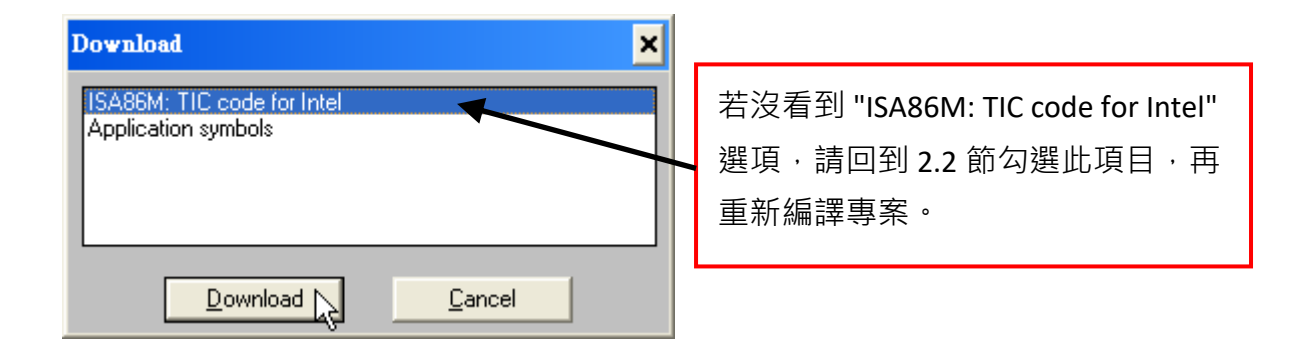

此時,範例程式將下載到 ISaGRAF PAC 系統,且 "ISaGRAF Debugger" 視窗會顯示下載的進度。

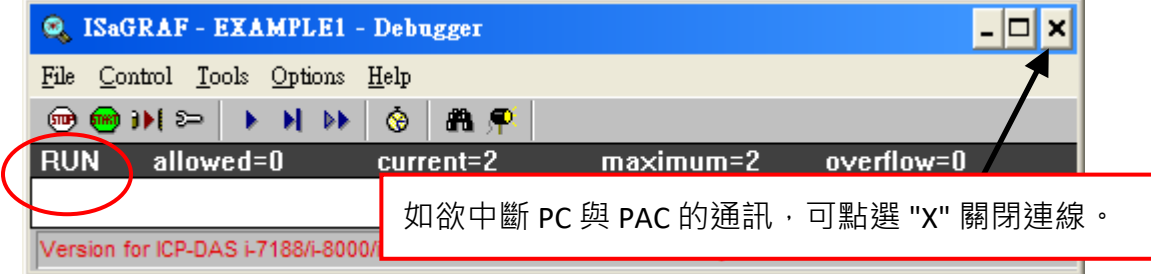

### <span id="page-22-0"></span>**2.3.5 運行 LD 程式**

當範例程式在運行的時候,您可從一些 ISaGRAF 視窗來瀏覽 I/O 的即時狀態。其中一個是 "I/O Connections"視窗,可顯示每個已宣告輸入或輸出狀態。

在 ISaGRAF Debugger 視窗上,可直接點選 "I/O Connections" 按鈕, 來開啟 "I/O Connections" 視窗。 您可設定 I-87055W 的 DI 為 ON/OFF, 並查看 PAC 上 I-87055W 模組面板燈號 1、2 的變化。

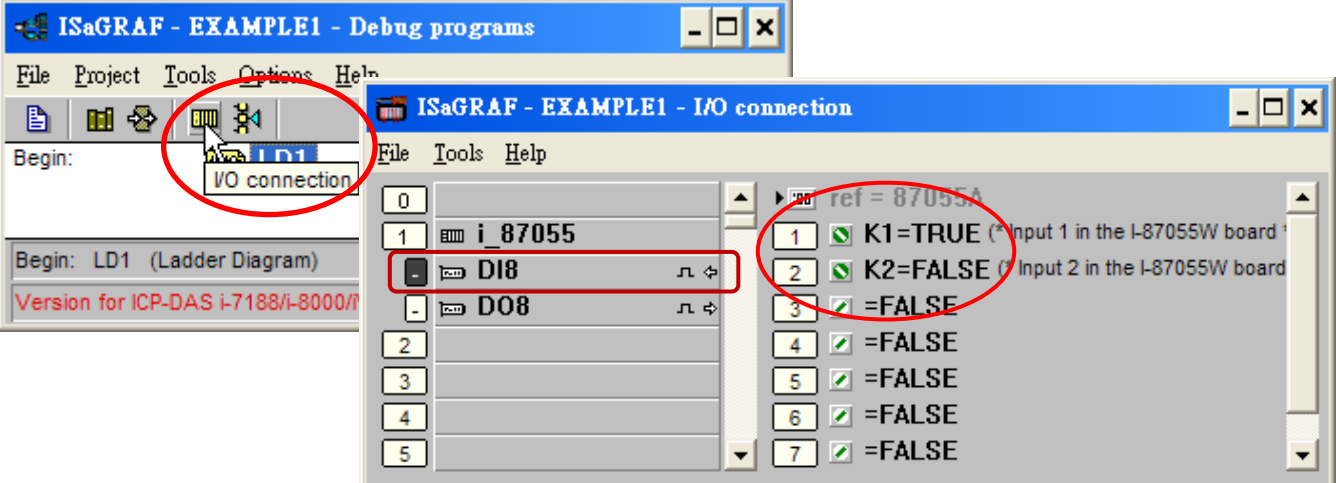

程式運行中,您也可調整 "T1" 變數。請依照以下步驟:

- 1. 點選 "Dictionary" 按鈕, 來開啟 Global 視窗。
- 2. 點選 "Timer" 頁籤並滑鼠雙擊 "T1" 區域。
- 3. 設定 Timer 值為 "T#4000ms" (表示 4000 ms), 並點選 "Write" 按鈕。 接著,請觀察閃爍的狀態。

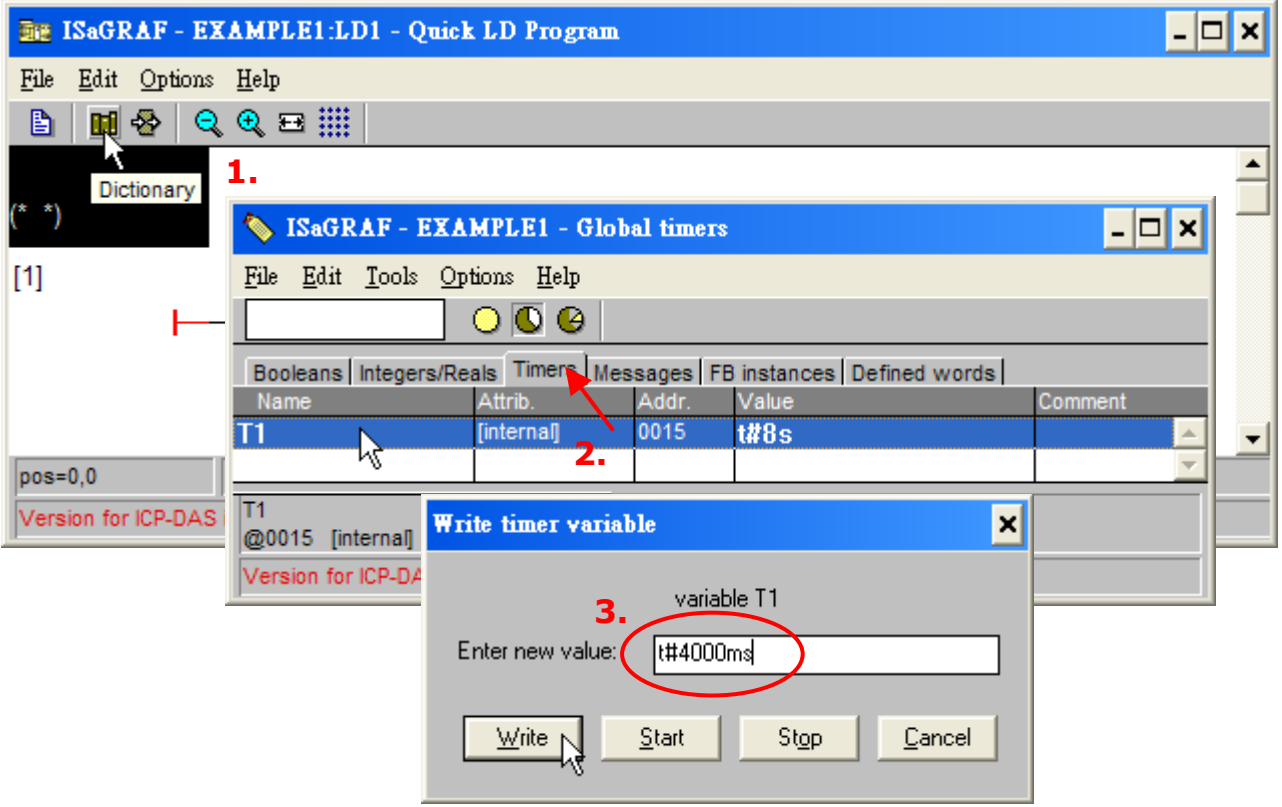

您也可點選 "Dictionary" 來查看變數的即時狀態。

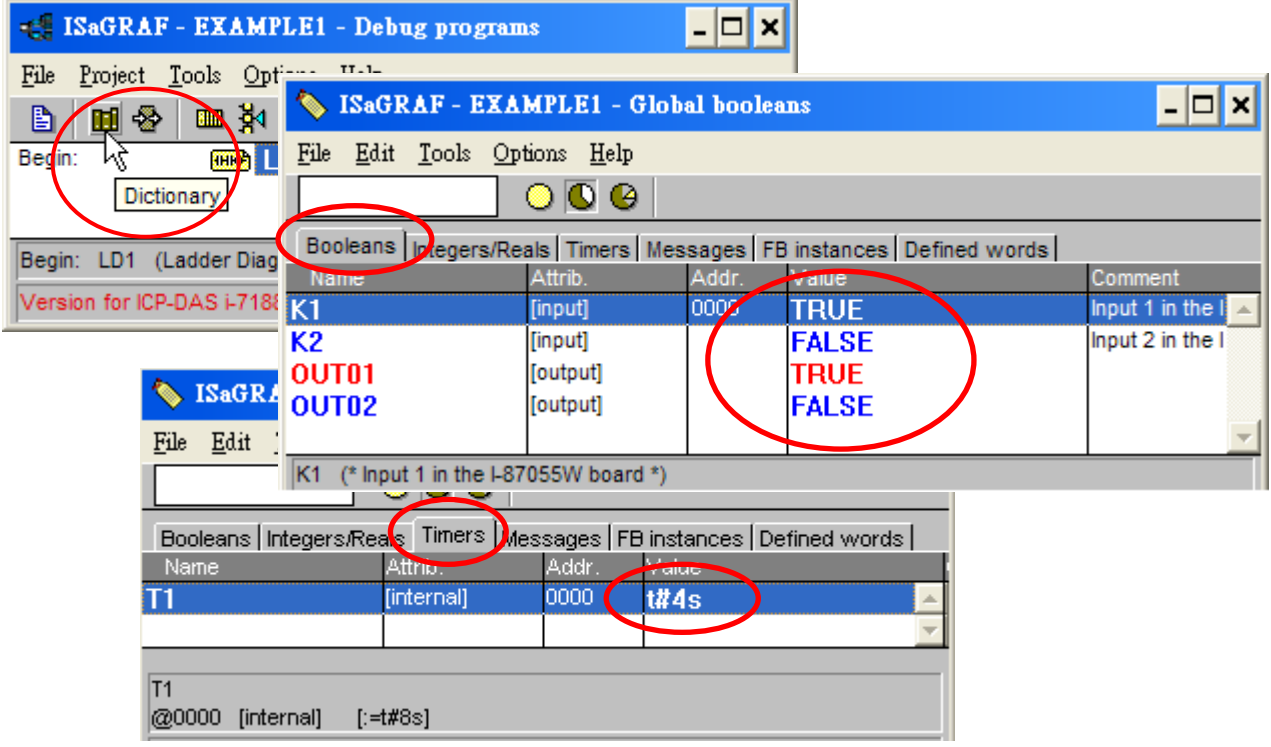

此外,您也可以開啟好用的 "Quick LD Program" 視窗,來觀察 LD 程式執行的即時狀態。

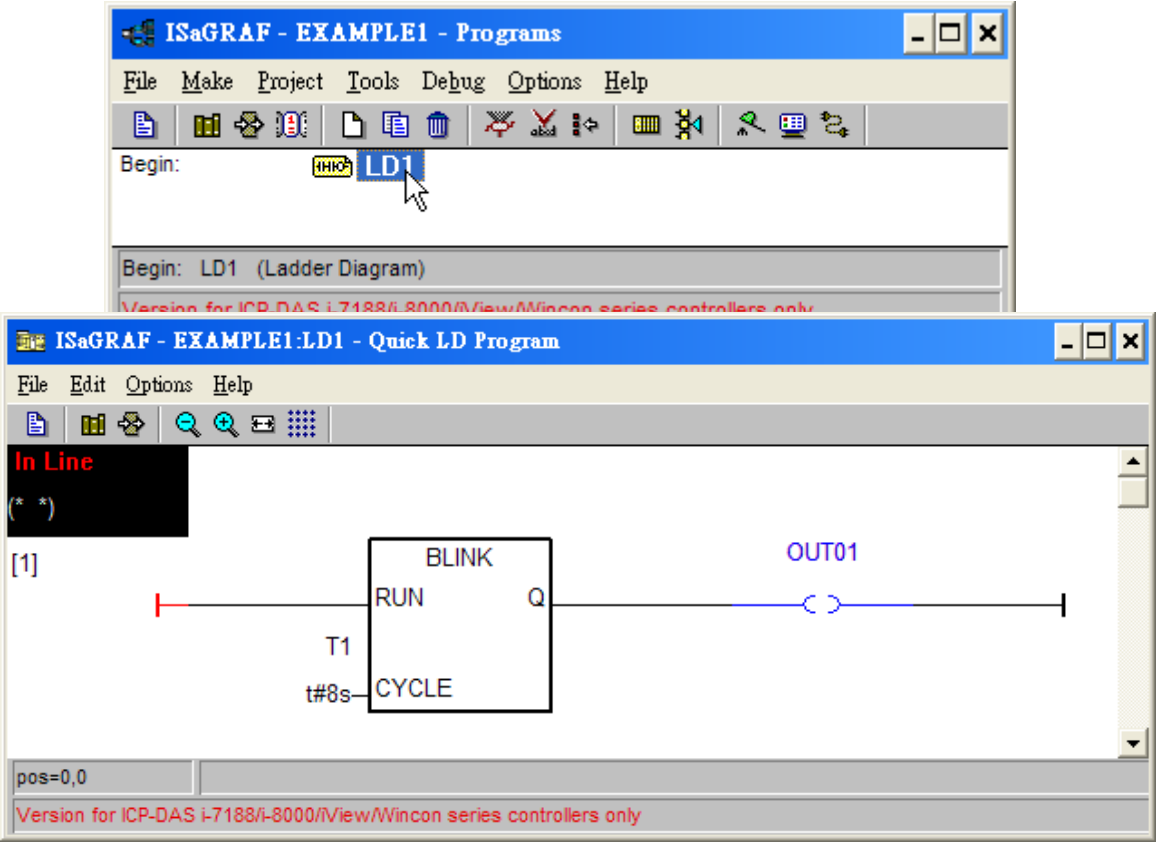